# 

**OPERATIONS MANUAL** 

FRANÇAIS Pg. 105 🔹 ESPAÑOL Pg. 211

The official seal is your assurance that this product is licensed or manufactured by Nintendo. Always look for this seal when buying video game systems, accessories, games and related products.

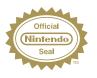

This product is a precision electronic device that can be damaged by direct physical impact or contact with dust or other foreign material. A protective carrying case (sold separately) may help prevent damage to your Nintendo 3DS''' XL system.

Please carefully read this Operations Manual before setup or use of the Nintendo 3DS XL system. If, after reading all of the instructions, you still have questions, please visit our customer service area at support.nintendo.com or call 1-800-255-3700. Also, built-in instruction manuals are available for many software applications from the HOME Menu (see page 30).

A NOTE ABOUT COMPATIBILITY: The Nintendo 3DS XL system is only compatible with Nintendo 3DS, Nintendo DS™, and Nintendo 3DS KL systems. Some accessories may not be compatible with this system.

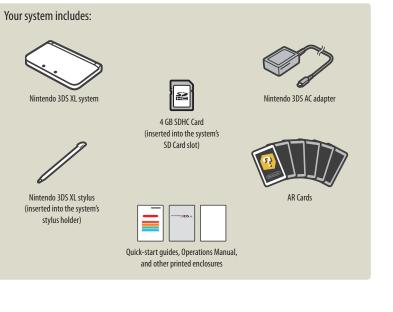

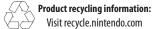

Trademarks are property of their respective owners. Nintendo 3DS is a trademark of Nintendo. © 2012 Nintendo Elements of the Nintendo 3DS XL system and related network services are patented or patent pending, both in the United States and internationally.

# NINTENDO S. XL

#### Here is a look at a few of the exciting features of the Nintendo 3DS XL system!

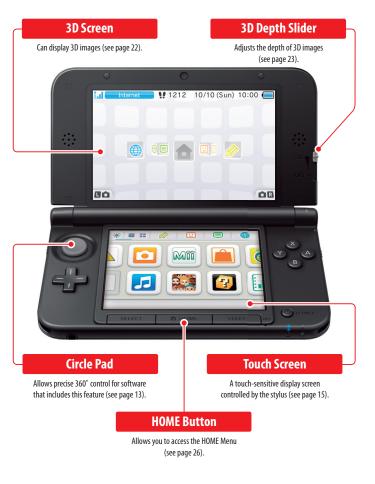

#### Experience 3D images without the need for special eyewear (page 22).

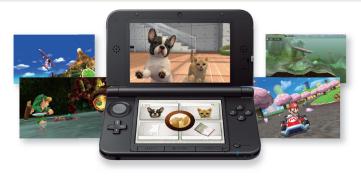

Only specially designed Nintendo 3DS software titles that support 3D image display will appear in 3D. Nintendo DS and Nintendo DS is software do not support 3D display.

#### Take 3D photos and 3D videos with the outer cameras (page 48).

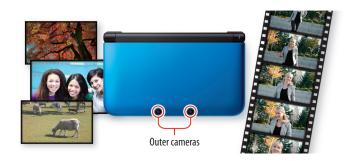

#### Play Nintendo 3DS, Nintendo DS, and Nintendo DSi software (page 34).

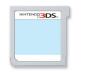

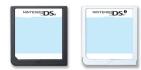

Nintendo 3DS Game Cards

Nintendo DS & Nintendo DSi Game Cards

#### The Nintendo 3DS XL system includes this built-in software:

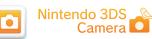

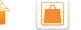

Nintendo <mark>
<sup>e</sup>Shop</mark>

Take 3D photos or record 3D videos with the built-in cameras and software (see page 48).

Nintendo 3DS A Sound J

5

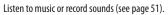

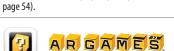

View information and videos about software, or

download software to play on your system (see

Play augmented-reality games using the AR Cards included with your system and the Nintendo 3DS Camera application (see page 55).

# Mîïmaker

Create Mii<sup>™</sup> characters as alter egos for you and your family and friends (see page 52).

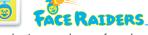

Play a shooting game where your face and your friends' faces become game characters (see page 56).

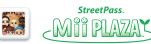

Activity Log

A place where Mii characters can gather via StreetPass and other types of communication (see page 53).

Check your play times for software you are using or see the amount of steps you have walked while carrying your system with you (see page 57).

The Swapnote<sup>™</sup> application lets you exchange hand-written messages with your friends using StreetPass and SpotPass.

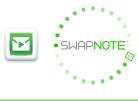

Swapnote is stored on the SD Card when it is downloaded.

See the built-in instruction manual for more information on using this application, available from the HOME Menu after selecting the Swapnote application icon.

For more information on downloadable software, see page 36.

NOTE: 3D videos are also stored on the SD Card. You can play them back by tapping the corresponding icon from the HOME Menu.

#### **SpotPass**<sup>™</sup>

The SpotPass feature allows the Nintendo 3DS XL system to automatically communicate with a nearby wireless LAN access point, enabling it to connect to the Internet and transmit a variety of data. The system can also do this while playing a game or in Sleep Mode (power is on, but the system is closed). **NOTE:** Data received via SpotPass is saved on the SD Card.

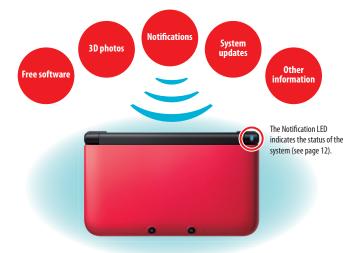

To connect to a wireless LAN access point, you will need to configure the Internet settings for your system (see page 61).

- Within the service area of a Nintendo Zone or other wireless services, you can connect to the Internet without configuring your Internet settings.
- SpotPass may not be available depending on the play environment or the software you are using. SpotPass is also not
  available during local communication (see page 27), or when playing Nintendo DS or Nintendo DS is software.
- If you turn wireless communication off with the wireless switch, the system will not be able to use communication features.

NOTE: The Notification LED may not light for some types of data.

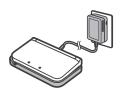

# Keeping your system charged using the Nintendo 3DS XL charging cradle (sold separately).

When not in use, you can put the Nintendo 3DS XL system in Sleep Mode and keep it in the charging cradle, so it stays fully charged and can still communicate using the SpotPass feature. This accessory may be ordered through Nintendo's website at **store.nintendo.com** (USA/Canada only) or by calling Customer Service at 1-800-255-3700. (See page 21 for more information on battery endurance.)

#### StreetPass™

The StreetPass feature allows your system to automatically search for and communicate with other Nintendo 3DS or Nintendo 3DS XL systems and to exchange information with them as you walk by.

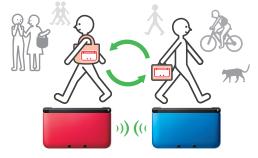

If the system is in Sleep Mode (turned on but closed) or certain other modes, and you pass someone who has enabled StreetPass for the same software, you will exchange game data with them. (If you don't want to allow data exchange, you can disable wireless communication.)

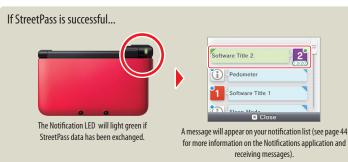

StreetPass settings for Nintendo 3DS software are saved on the system. The data you transmit with StreetPass varies depending on the software using this feature. Each software program has its own StreetPass settings.

- Up to 12 Nintendo 3DS software titles can use StreetPass simultaneously.
- Some Nintendo DS and Nintendo DSi software have a similar feature called tag mode. (The name for this mode may
  vary depending on the game you are playing.) Tag mode is only active when the system is in Sleep Mode while the
  software and tag mode feature are in use. When tag mode is in use, the StreetPass feature will not work for Nintendo
  3DS software.
- If you turn the power off or disable wireless communication, the system cannot communicate.
- StreetPass may not be available depending on the play environment or the software you are using. StreetPass does
  not work if you are connected to the Internet or are using local communication (see page 27).

# Table of Contents

|                              | th and Safety Information<br>Jsage Guidelines  | 8  |
|------------------------------|------------------------------------------------|----|
| ealth and Safety Information |                                                |    |
| age                          | Guidelines                                     | 10 |
| <b>Basic Operations</b>      |                                                | 12 |
| -                            | Nintendo 3DS XL Components                     | 12 |
| /                            | Using the Touch Screen and<br>Stylus           | 15 |
|                              | Using the stylus                               | 15 |
|                              | Calibrating the Touch Screen                   | 15 |
|                              | Charging the Battery Pack                      | 16 |
|                              | Battery charging procedure                     | 17 |
| 0                            | Power On/Off and Basic<br>Configuration        | 18 |
|                              | Sleep Mode and turning your system off         | 18 |
|                              | Configuring System Settings for the first time | 18 |
|                              | Using the keyboard                             | 20 |
|                              | Power LED status                               | 21 |
|                              | Battery endurance                              | 21 |
| 30                           | Viewing and Adjusting the<br>3D Image          | 22 |
|                              | To view the best-quality 3D images             | 22 |
|                              | Adjusting the depth of the 3D images           | 23 |
| SD                           | Using SD Cards                                 | 24 |
|                              | About SD Card capacity                         | 25 |
|                              | Copying files                                  | 25 |

|         | Using Software                                                                                                    | 26                                                                      |
|---------|----------------------------------------------------------------------------------------------------|-------------------------------------------------------------------------|
| b       | HOME Menu                                                                                                    | 26                                                                      |
|         | Steps and Play Coins                                                                                                    | 26                                                                      |
|         | Scrolling, changing the display, and moving icons                                                                                                    | 27                                                                      |
|         | Communication modes                                                                                                    | 27                                                                      |
|         | Software icons                                                                                                    | 28                                                                      |
|         | Starting a software application                                                                                                    | 29                                                                      |
|         | Suspending or exiting software                                                                                                    | 29                                                                      |
|         | Instruction manuals for software applications                                                                                                    | 30                                                                      |
|         | Screen brightness and power-saving mode                                                                                                    | 30                                                                      |
|         | Taking photos with the Nintendo 3DS camera                                                                                                    | 31                                                                      |
|         | Creating custom folders                                                                                                    | 32                                                                      |
|         | Using Game Cards                                                                                                    | 34                                                                      |
|         | Using Downloaded Software                                                                                                    | 36                                                                      |
|         | Game Notes                                                                                                    | 38                                                                      |
|         |                                                                                                    |                                                                         |
| ::      | Friend List                                                                                                    | 39                                                                      |
| <u></u> | Friend List<br>Registering friends                                                                                                    | <b>39</b><br>40                                                         |
| U       |                                                                                                    |                                                                         |
| U       | Registering friends                                                                                                    | 40                                                                      |
| ::      | Registering friends<br>Editing your friend card / Viewing friend cards                                                                                                    | 40<br>41                                                                |
|         | Registering friends<br>Editing your friend card / Viewing friend cards<br>Communicating with friends                                                                                                    | 40<br>41<br>42                                                          |
|         | Registering friends<br>Editing your friend card / Viewing friend cards<br>Communicating with friends<br>Friend-list settings                                                                                                    | 40<br>41<br>42<br>43                                                    |
|         | Registering friends<br>Editing your friend card / Viewing friend cards<br>Communicating with friends<br>Friend-list settings<br><b>Notifications</b>                                                                                                    | 40<br>41<br>42<br>43<br><b>44</b>                                       |
|         | Registering friends<br>Editing your friend card / Viewing friend cards<br>Communicating with friends<br>Friend-list settings<br><b>Notifications</b><br>To receive notifications                                                                                   | 40<br>41<br>42<br>43<br><b>44</b>                                       |
| ~       | Registering friends<br>Editing your friend card / Viewing friend cards<br>Communicating with friends<br>Friend-list settings<br><b>Notifications</b><br>To receive notifications<br>To view notifications                                                          | 40<br>41<br>42<br>43<br><b>44</b><br>44<br>45                           |
| ~       | Registering friends<br>Editing your friend card / Viewing friend cards<br>Communicating with friends<br>Friend-list settings<br><b>Notifications</b><br>To receive notifications<br>To view notifications<br><b>Internet Browser</b>                               | 40<br>41<br>42<br>43<br><b>44</b><br>45<br><b>46</b>                    |
| ~       | Registering friends<br>Editing your friend card / Viewing friend cards<br>Communicating with friends<br>Friend-list settings<br><b>Notifications</b><br>To receive notifications<br>To view notifications<br><b>Internet Browser</b><br><b>Nintendo 3DS Camera</b> | 40<br>41<br>42<br>43<br><b>44</b><br>44<br>45<br><b>46</b><br><b>48</b> |

| Mii Maker     52       StreetPass Mii Plaza     53       Nintendo eShop     54       Downloadable software     54       Requirements for downloading software     54       AR Games     55       Face Raiders     56                                                                                                    |          |                                                                                                    |                                                                         |
|----------------------------------------------------------------------------------------------------|----------|----------------------------------------------------------------------------------------------------|-------------------------------------------------------------------------|
| Nintendo       53         StreetPass Mii Plaza       53         Nintendo eShop       54         Downloadable software       54         Requirements for downloading software       54         AR Games       55         Face Raiders       56         Activity Log       57         Nintendo Zone Viewer       58         Download Play       59         System Settings       60         Internet Settings       61         Internet connection requirements       62         Configure your Internet settings       63         Setup using Search for Access Point       64         Setup using AOSS <sup>TM</sup> 67         SpotPass Settings       68         Nintendo DS Connections       68                                                                                                    |          | Nintendo 3DS Sound                                                                                                    | 51                                                                      |
| <ul> <li>Nintendo eShop</li> <li>Nintendo eShop</li> <li>Downloadable software</li> <li>Requirements for downloading software</li> <li>AR Games</li> <li>Face Raiders</li> <li>Face Raiders</li> <li>Activity Log</li> <li>Activity Log</li> <li>Nintendo Zone Viewer</li> <li>Download Play</li> <li>Download Play</li> <li>System Settings</li> <li>Internet Settings</li> <li>Internet Settings</li> <li>Internet Settings</li> <li>Setup using Search for Access Point</li> <li>Setup using AOSS<sup>™</sup></li> <li>Setup using AOSS<sup>™</sup></li> <li>SpotPass Settings</li> <li>Nintendo DS Connections</li> <li>Nintendo DS Connections</li> </ul>                                                                                                    | Mii      | Mii Maker                                                                                                    | 52                                                                      |
| Downloadable software       54         Requirements for downloading software       54         Image: AR Games       55         Image: AR Games       56         Image: Activity Log       57         Image: Activity Log       57         Image: Nintendo Zone Viewer       58         Image: Download Play       59         Image: System Configuration       60         Image: System Settings       61         Internet Connection requirements       62         Configure your Internet settings       63         Setup using Search for Access Point       64         Setup using AOSS <sup>IM</sup> 67         SpotPass Settings       68         Nintendo DS Connections       68                                                                                                    |          | StreetPass Mii Plaza                                                                                                    | 53                                                                      |
| Requirements for downloading software       54         Image: AR Games       55         Image: Face Raiders       56         Image: Activity Log       57         Image: Activity Log       57         Image: Nintendo Zone Viewer       58         Image: Download Play       59         Image: System Settings       60         Image: System Settings       61         Internet Connection requirements       62         Configure your Internet settings       63         Setup using Search for Access Point       64         Setup using XOSTM       67         SpotPass Settings       68         Nintendo DS Connections       68                                                                                                    |          | Nintendo eShop                                                                                                    | 54                                                                      |
| Image: Product state state s  |          | Downloadable software                                                                                                    | 54                                                                      |
| <ul> <li>Face Raiders</li> <li>Activity Log</li> <li>Nintendo Zone Viewer</li> <li>Nintendo Zone Viewer</li> <li>Download Play</li> <li>Download Play</li> <li>Download Play</li> <li>System Configuration</li> <li>Internet Settings</li> <li>Internet Settings</li> <li>Internet connection requirements</li> <li>Configure your Internet settings</li> <li>Setup using Search for Access Point</li> <li>Setup using AOSS<sup>™</sup></li> <li>Setup using AOSS<sup>™</sup></li> <li>SpotPass Settings</li> <li>Nintendo DS Connections</li> <li>Nintendo DS Connections</li> </ul>                                                                                                    |          | Requirements for downloading software                                                                                                    | 54                                                                      |
| Image: Activity Log       57         Image: Activity Log       57         Image: Nintendo Zone Viewer       58         Download Play       59         Image: System Configuration       60         Image: System Settings       60         Internet Settings       61         Internet Settings       61         Internet Settings       63         Setup using Search for Access Point       64         Setup using MI-Fi Protected Setup™       66         Setup using AOSS™       67         SpotPass Settings       68         Nintendo DS Connections       68                                                                                                    | 2        | AR Games                                                                                                    | 55                                                                      |
| Image: Section of the section of the section of th | Ö        | Face Raiders                                                                                                    | 56                                                                      |
| Download Play       59         System Configuration       60         System Settings       61         Internet Settings       61         Internet Settings       61         Setup using Search for Access Point       64         Setup using Search for Access Point       64         Setup using AOSS <sup>™</sup> 67         SpotPass Settings       68         Nintendo DS Connections       68                                                                                                    |          | Activity Log                                                                                                    | 57                                                                      |
| System Configuration60Internet Settings60Internet Settings61Internet connection requirements62Configure your Internet settings63Setup using Search for Access Point64Setup using Wi-Fi Protected Setup™66Setup using AOSS™67SpotPass Settings68Nintendo DS Connections68                                                                                                    | (((••))) | Nintendo Zone Viewer                                                                                                    | 58                                                                      |
| ✓       System Settings       60         ↔       Internet Settings       61         Internet connection requirements       62         Configure your Internet settings       63         Setup using Search for Access Point       64         Setup using Wi-Fi Protected Setup™       66         Setup using AOSS™       67         SpotPass Settings       68         Nintendo DS Connections       68                                                                                                    |          |                                                                                                    |                                                                         |
| ✓       System Settings       60         ↔       Internet Settings       61         Internet connection requirements       62         Configure your Internet settings       63         Setup using Search for Access Point       64         Setup using Wi-Fi Protected Setup™       66         Setup using AOSS™       67         SpotPass Settings       68         Nintendo DS Connections       68                                                                                                    | <b></b>  | Download Play                                                                                                    | 59                                                                      |
| ✓       System Settings       60         ↔       Internet Settings       61         Internet connection requirements       62         Configure your Internet settings       63         Setup using Search for Access Point       64         Setup using Wi-Fi Protected Setup™       66         Setup using AOSS™       67         SpotPass Settings       68         Nintendo DS Connections       68                                                                                                    | <b></b>  | Download Play                                                                                                    | 59                                                                      |
| Internet Settings       61         Internet connection requirements       62         Configure your Internet settings       63         Setup using Search for Access Point       64         Setup using Wi-Fi Protected Setup™       66         Setup using AOSS™       67         SpotPass Settings       68         Nintendo DS Connections       68                                                                                                    | <b></b>  |                                                                                                    |                                                                         |
| Internet connection requirements       62         Configure your Internet settings       63         Setup using Search for Access Point       64         Setup using Wi-Fi Protected Setup™       66         Setup using AOSS™       67         SpotPass Settings       68         Nintendo DS Connections       68                                                                                                    | <b></b>  |                                                                                                    |                                                                         |
| Configure your Internet settings63Setup using Search for Access Point64Setup using Wi-Fi Protected Setup™66Setup using AOSS™67SpotPass Settings68Nintendo DS Connections68                                                                                                    |          | System Configuration                                                                                                    | 60                                                                      |
| Setup using Search for Access Point       64         Setup using Wi-Fi Protected Setup™       66         Setup using AOSS™       67         SpotPass Settings       68         Nintendo DS Connections       68                                                                                                    |          | System Configuration System Settings                                                                                                    | <b>60</b>                                                               |
| Setup using Wi-Fi Protected Setup™66Setup using AOSS™67SpotPass Settings68Nintendo DS Connections68                                                                                                    |          | System Configuration<br>System Settings<br>Internet Settings                                                                                                    | <b>60</b><br>60<br>61                                                   |
| Setup using Wi-Fi Protected Setup™66Setup using AOSS™67SpotPass Settings68Nintendo DS Connections68                                                                                                    |          | System Configuration<br>System Settings<br>Internet Settings<br>Internet connection requirements                                                                                                    | 60<br>60<br>61<br>62                                                    |
| SpotPass Settings68Nintendo DS Connections68                                                                                                    |          | System Configuration<br>System Settings<br>Internet Settings<br>Internet connection requirements<br>Configure your Internet settings                                                                                                    | 60<br>60<br>61<br>62<br>63                                              |
| SpotPass Settings68Nintendo DS Connections68                                                                                                    |          | System Configuration<br>System Settings<br>Internet Settings<br>Internet connection requirements<br>Configure your Internet settings<br>Setup using Search for Access Point                                                                           | <b>60</b><br><b>60</b><br><b>61</b><br>62<br>63<br>64                   |
|                                                                                                    |          | System Configuration<br>System Settings<br>Internet Settings<br>Internet connection requirements<br>Configure your Internet settings<br>Setup using Search for Access Point<br>Setup using Wi-Fi Protected Setup™                                     | <b>60</b><br><b>61</b><br>62<br>63<br>64<br>66                          |
| Other Information (0                                                                                                    |          | System Configuration System Settings Internet Settings Internet connection requirements Configure your Internet settings Setup using Search for Access Point Setup using Wi-Fi Protected Setup™ Setup using AOSS™                                     | <b>60</b><br><b>60</b><br><b>61</b><br>62<br>63<br>64<br>66<br>67       |
| Other Information 69                                                                                                    |          | System Configuration System Settings Internet Settings Internet Settings Internet connection requirements Configure your Internet settings Setup using Search for Access Point Setup using Wi-Fi Protected Setup™ Setup using AOSS™ SpotPass Settings | <b>60</b><br><b>60</b><br><b>61</b><br>62<br>63<br>64<br>66<br>67<br>68 |

If an Error Code is displayed during setup

Content or features that can be limited

Parental Controls

69

70

70

|    | Configuring Parental Controls                    | 71              |
|----|--------------------------------------------------|-----------------|
|    | Suspending, changing, or removing restrictions   | 72              |
|    | If you forget your PIN or secret question answer | 73              |
| ð  | Data Management                                  | 74              |
|    |                                                  |                 |
| B  | Other Settings                                   | 75              |
| ₿  | Other Settings<br>Outer Cameras                  | <b>75</b><br>76 |
| Ę, |                                                  |                 |
| Ę, | Outer Cameras                                    | 76              |

#### **Consumer Information 84**

| Replacing the Battery Pack                             | 84  |
|--------------------------------------------------------|-----|
| Troubleshooting                                        | 86  |
| Video and Computer Game<br>Software Rating Information | 93  |
| Warranty and Service<br>Information                    | 94  |
| Regulations for Equipment<br>Use in U.S.A. and Canada  | 95  |
| Nintendo 3DS System Privacy<br>Policy                  | 96  |
| Nintendo 3DS Code of Conduct                           | 100 |
| Legal Notices                                          | 101 |
| Specifications                                         | 102 |
|                                                        |     |

# Health and Safety Information and Usage Guidelines

Important Safety Information – Read the following warnings before setup or use of the Nintendo 3DS XL system. If this product will be used by young children, this manual should be read and explained to them by an adult. Failing to do so may cause injury. Please carefully review the instruction booklet for the game you are playing for additional health and safety information.

Throughout this manual, you will see this symbol A followed by WARNING or CAUTION, or you may see the term IMPORTANT. These terms have different levels of meaning as outlined below. Please read and understand these terms and the information that appears after them before using your Nintendo 3DS XL system:

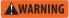

G Warns you about incorrect use of the Nintendo 3DS XL system that could result in serious personal injury.

**CAUTION** Cautions you about incorrect use of the Nintendo 3DS XL system that could result in personal injury or damage to the Nintendo 3DS XL system, components, games, or accessories.

CAUTION damage to the Nintendo 3DS XL system, components, games, or accessories.

IMPORTANT:
Informs you about incorrect use of the Nintendo 3DS XL system that could result in damage to the

**Health and Safety Information** 

#### AWARNING - 3D FEATURE ONLY FOR CHILDREN 7 AND OVER

Viewing of 3D images by children 6 and under may cause vision damage.

system, components, games, or accessories.

Use the Parental Control feature to restrict the display of 3D images for children 6 and under. See the Parental Controls section in this manual for more information.

#### **WARNING - SEIZURES**

- Some people (about 1 in 4000) may have seizures or blackouts triggered by light flashes or patterns, and this may occur while they are watching TV or playing video games, even if they have never had a seizure before.
- Anyone who has had a seizure, loss of awareness, or other symptom linked to an epileptic condition should consult a doctor before playing a video game.
- Parents should watch their children play video games. Stop playing and consult a doctor if you or your child has any of the following symptoms:
  - Convulsions Altered vision

Eye or muscle twitching Involuntary movements

Loss of awareness Disorientation

To reduce the likelihood of a seizure when playing video games:

- 1. Sit or stand as far from the screen as possible.
- 2. Play video games on the smallest available television screen
- 3. Do not play if you are tired or need sleep.
- 4. Play in a well-lit room.
- 5. Take a 10 to 15 minute break every hour.

#### WARNING - EYESTRAIN AND MOTION SICKNESS

Playing video games can result in eyestrain after a sustained period of time, and perhaps sooner if using the 3D feature. Playing video games can also result in motion sickness in some players. Follow these instructions to help avoid eyestrain, dizziness, or nausea:

- Avoid excessive play. It is recommended that parents monitor their children for appropriate play.
- Take a 10 to 15 minute break every hour, or every half hour when using the 3D feature, even if you don't think you need it.
   Each person is different, so take more frequent and longer breaks if you feel discomfort.
- If your eyes become tired or sore while playing, or if you feel dizzy or nauseated, stop and rest for several hours before
  playing again.
- If you continue to have any of the above symptoms, stop playing and see a doctor.

#### **A**WARNING - REPETITIVE MOTION INJURIES

Playing video games can make your muscles, joints or skin hurt. Follow these instructions to avoid problems such as tendinitis, carpal tunnel syndrome or skin irritation:

- · Avoid excessive play. Parents should monitor their children for appropriate play.
- Take a 10 to 15 minute break every hour, even if you don't think you need it.
- When using the stylus, you do not need to grip it tightly or press it hard against the screen. Doing so may cause fatigue or discomfort.
- If your hands, wrists or arms become tired or sore while playing, or if you feel symptoms such as tingling, numbness, burning or stiffness, stop and rest for several hours before playing again.
- If you continue to have any of the above symptoms or other discomfort during or after play, stop playing and see a doctor.

#### **WARNING - BATTERY LEAKAGE**

The Nintendo 3DS XL system contains a rechargeable lithium ion battery pack. Leakage of ingredients contained within the battery pack, or the combustion products of the ingredients, can cause personal injury as well as damage to your Nintendo 3DS XL system. If battery leakage occurs, avoid contact with skin. If contact occurs, immediately wash thoroughly with soap and water. If liquid leaking from a battery pack comes into contact with your eyes, immediately flush thoroughly with water and see a doctor.

To avoid battery leakage:

- Do not expose battery to excessive physical shock, vibration, or liquids.
- Do not disassemble, attempt to repair, or deform the battery.
- Do not dispose of battery pack in a fire.
- Do not touch the terminals of the battery or cause a short between the terminals with a metal object.
- Do not peel or damage the battery label.

#### **WARNING - RADIO FREQUENCY INTERFERENCE**

The Nintendo 3DS XL system can emit radio waves that can affect the operation of nearby electronics, including cardiac pacemakers.

- Do not operate the Nintendo 3DS XL system within 9 inches of a pacemaker while using the wireless feature.
- If you have a pacemaker or other implanted medical device, do not use the wireless feature of the Nintendo 3DS XL system
  without first consulting your doctor or the manufacturer of your medical device.
- Observe and follow all regulations and rules regarding use of wireless devices in locations such as hospitals, airports, and on board aircraft. Operation in those locations may interfere with or cause malfunctions of equipment, with resulting injuries to persons or damage to property.

#### IMPORTANT: The Nintendo 3DS XL system allows you to disable wireless communication. To turn off all wireless communication, push the wireless switch to turn the feature off. See page 12 for more information. Make sure the wireless LED is off.

NOTE: This product does not contain latex.

This product complies with applicable laws barring the use of toxic materials such as lead, mercury, cadmium, hexavalent chromium, PBB, or PBDE in consumer products.

# **Usage Guideline**

#### HARDWARE PRECAUTIONS AND MAINTENANCE

- 1. Do not disassemble or try to repair the Nintendo 3DS XL system, components, or accessories. Doing so voids your warranty.
- 2. Only insert or remove Game Cards while the system is turned off or while the HOME Menu is displayed. Insert the Game Card completely until it clicks into place, without forcing either the Game Card or the Nintendo 3DS XL system.
- 3. Do not store the system in a humid place, on the floor, or in any location where it may contact moisture, dirt, dust, lint, or any other foreign material.
- 4. Do not drop, hit, or otherwise abuse the system, components, or accessories. Doing so may damage the LCD screens or other precision components of the system. Do not use damaged components, accessories, Game Cards, or SD Cards with your system.
- Make sure all connections to the system are made carefully and inserted into the correct locations only. Hold plugs straight when inserting them into sockets.
- 6. When disconnecting any plugs from the system or wall outlet, first turn the system off. Then carefully pull by the plug itself rather than by the cord. Do not step on, sharply pull, or bend any wires or cables.
- 7. Do not expose the system, Game Cards, or any of the components or accessories to extreme heat or cold. The liquid crystal displays (LCD) may become slower or may not work when the temperature is low. The LCD will deteriorate at a high temperature. Take care not to expose the system to direct sunlight for extended periods of time.
- 8. The LCD screens may be damaged by sharp objects or pressure. Take care to protect the displays from scratches or stains.
- 9. Connect ONLY accessories designed and licensed for use with the system to any external connectors.
- 10. Do not spill liquids on the system, Game Cards, or other components or accessories. If the system comes into contact with liquids, wipe clean with a soft, slightly damp cloth (use water only). Remove the battery cover and battery. If liquid came into contact with the battery, do not reuse it. Call Nintendo Customer Service at 1-800-255-3700 for further instructions on battery replacement and possible service for your system.
- 11. Do not rapidly turn the power switch ON and OFF, as this may shorten the life of the battery and cause Game Cards to lose your stored game information.
- 12. To avoid dirt or dust from getting into the system, always leave a Game Card loaded (with the power off), when not in use.
- 13. When using an AC adapter, make sure you are using the correct model appropriate for your system. Always unplug the AC adapter from the wall outlet when not in use.
- 14. Do not use the AC adapter if the cable or plug is damaged.
- 15. The AC adapter is intended to be correctly oriented in a vertical or floor mounted position.

#### **GAME CARD PRECAUTIONS AND MAINTENANCE**

- 1. Avoid touching the connectors with your fingers. Do not blow on them or allow them to get wet or dirty. Doing so may damage the Game Card and/or the system.
- The Game Card is a high-precision electronic device. Do not store it in places that are very hot or cold. Do not hit, drop, or otherwise abuse it. Do not attempt to take it apart.
- 3. Do not clean with benzene, paint thinner, alcohol or any other solvent.
- 4. Always check the Game Card edge connector for foreign material before inserting the Game Card into the system.

#### **IMPORTANT BATTERY GUIDELINES**

- 1. Do not remove the battery pack from the system unless it needs to be replaced.
- Do not use any battery other than the Nintendo 3DS XL rechargeable battery pack, Model No. SPR-003. A replacement battery may be ordered through Nintendo's website at store.nintendo.com (USA/Canada only) or by calling Customer Service at 1-800-255-3700. See page 84 for more information on replacing the battery.
- 3. When recharging the battery, use ONLY the included AC adapter, Model No. WAP-002(USA).
- 4. When disposing of the battery, follow appropriate local guidelines and regulations. For information on battery disposal contact your local solid waste authority. See page 85 for more information on recycling the battery.
- 5. If liquid comes into contact with the battery, do not reuse it. Call Nintendo Customer Service at 1-800-255-3700 for further instructions on battery replacement and possible service for your system.

#### **IMPORTANT STYLUS AND SCREEN GUIDELINES**

- 1. Use the stylus ONLY on the Touch Screen (lower screen).
- 2. Use only enough pressure to operate the game. Excessive pressure may damage the Touch Screen.
- 3. Do not use the stylus if it is broken.
- 4. Use only a Nintendo licensed stylus on the Touch Screen.
- 5. Retract and replace the stylus in the stylus holder when not in use.
- 6. If you use a screen protector on your system, use only a Nintendo licensed screen protector.

#### **CLEANING THE TOUCH SCREEN AND 3D SCREEN**

IMPORTANT: If the Touch Screen becomes dirty or contaminated with foreign material, do not continue to use your system. It may not work properly and can become more damaged. Follow the cleaning procedures below. If it still does not work after cleaning, visit support.nintendo.com for information on repair services.

If the screens on your system have visible smudges, fingerprints, or other foreign material on them, you can clean them by using a soft clean cloth, such as a lens or eyeglass cleaning cloth.

- 1. Slightly dampen the cloth with water ONLY and wipe off the screens to loosen any dirt or foreign material.
- 2. Using a dry cloth, wipe the screens to dry them and finish the cleaning process. If needed, repeat the process.

**Jsage Guidelines** 

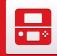

# Nintendo 3DS XL Components

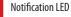

- Indicates the status of the system.
- (blue) You have received SpotPass data; blinks for about five seconds (see page 44).
- green) You have received StreetPass data; blinks for about five seconds (see page 44).
- (orange) A friend has come online; blinks for about five seconds (see page 39).
- (red) Battery power is low; blinks continuously when very low (see page 16).

**-**

**Basic Operations** 

Microphone -

Used by games and applications that include microphone features.

See page 18.

Power Button (POWER)

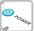

Power LED (の)・ Lights when the power is turned on

(see page 21).

Recharge LED

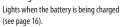

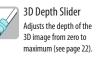

OFF

Wireless LED ( ?) Lights when wireless communication is

(R) ۲Ô

> turned on, turns off when communication is turned off, and blinks while data is being sent or received or when the system is in Sleep Mode (dimly).

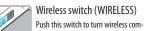

munication on or off. NOTE: For Nintendo DS or Nintendo DSi software, vou must

enable wireless communication before starting the game. However, once enabled, you can turn communications off by pushing the wireless switch.

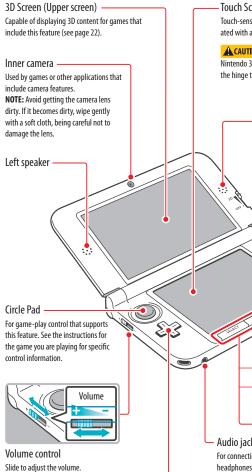

Touch Screen (Lower screen) Touch-sensitive screen. This screen should only be operated with a Nintendo licensed stylus (see page 15).

**ACAUTION** When opening or closing the Nintendo 3DS XL system, keep your fingers away from the hinge to avoid pinching them.

88

**Right speaker** 

Basic Operation

Control buttons For game-play control. See the instructions for the game you are playing for specific control information

NOTE: The camera shutter sound always plays at a fixed volume and is not affected by the volume control.

+Control Pad

For game-play control

SELECT **HOME** Displays the HOME Menu during a game. - START

Audio iack

For connection of stereo headphones (sold separately). If headphones are connected, no sound will play through the speakers. (This system is not compatible with the Nintendo DS Headset.)

**CAUTION** When using headphones, set the volume at a safe level. Setting the volume too high may harm your hearing or damage the headphones.

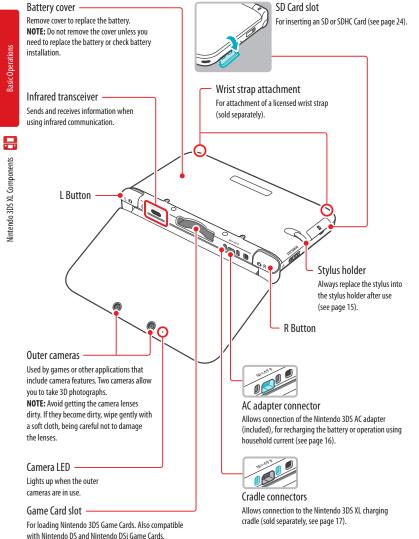

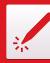

# Using the Touch Screen and Stylus

#### Using the stylus

Carefully remove the stylus from the stylus holder to use it. Insert the stylus completely back into the stylus holder when your are not using it.

NOTE: To prevent damage to the Nintendo 3DS XL system, do not insert anything other than a Nintendo 3DS XL licensed stylus into the stylus holder.

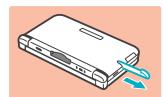

The lower LCD screen, or Touch Screen, is touchsensitive. For games that include this game control feature, operate the screen by using the included stylus. Lightly touch or slide the stylus across the Touch Screen as shown at right.

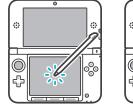

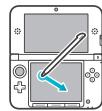

#### **Calibrating the Touch Screen**

#### If the Touch Screen doesn't seem to be responding properly...

NOTE: If the Touch Screen is not responding properly, first try removing any screen protectors (sold separately) that you may have added to your system.

Then you can try calibrating it from within System Settings, accessible from the HOME Menu (see page 75 for more information).

If you are unable to operate the HOME Menu successfully, use the following procedure to switch directly to the Touch Screen calibration screens. First turn the power off. Then hold down  $\square \square$ ,  $\square \square$ , and  $\bigotimes$  and turn the system on as shown below.

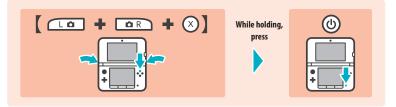

Using the Touch Screen and Stylu

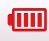

# Charging the Battery Pack

Be sure to charge the battery pack before using it for the first time or when it has not been used in the last six months.

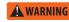

Do not use the Nintendo 3DS AC adapter or charging cradle during a lightning storm. There may be a risk of electric shock from lightning.

IMPORTANT: The Nintendo 3DS AC adapter, Model No. WAP-002(USA), is for use only with the Nintendo 3DS XL, Nintendo 3DS, Nintendo DSi, and Nintendo DSi XL portable video game systems. It is not compatible with any other Nintendo system. Do not use the AC adapter with voltage transformers, dimmer switches, or any other equipment. It is only for use in a standard 120-volt AC wall outlet.

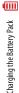

**Basic Operations** 

#### **Battery information**

Battery recharge time is approximately 3 1/2 hours

It takes about 3 1/2 hours to charge the battery pack with the power off, although this will vary depending on the remaining charge when you begin to recharge the battery. You can use the system while the battery is charging, but this will increase the recharging time.

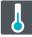

Optimal charging temperature is between 40° and 95° Fahrenheit (5-35° Celsius)

Ambient temperature above or below these temperatures may permanently decrease the life of the battery pack and adversely affect the ability of the battery to charge.

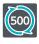

The battery pack can be recharged approximately 500 times

Battery life will decrease over time. After 500 recharges, battery life may be only 70% of the battery life when new.

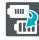

If usage time gets very short, replace the battery pack

Battery packs become worn with repeated charge/discharge cycles, and the amount of time they can be used when fully charged will decrease gradually over time. If you feel the usage time has dropped off noticeably, replace the battery (see page 84).

#### Battery charging procedure using AC adapter

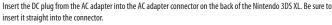

IMPORTANT: Be sure the DC connector plug is facing in the correct direction before inserting into the connector to avoid damaging either the plug or connector.

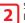

Swing the prongs out of the AC adapter ① and insert into a standard 120-volt AC wall outlet ②. The recharge LED will light, indicating the system is charging. When fully charged, the recharge LED will go out.

IMPORTANT: The AC adapter should be correctly oriented in a vertical or floor-mounted position. The cord should always face downward.

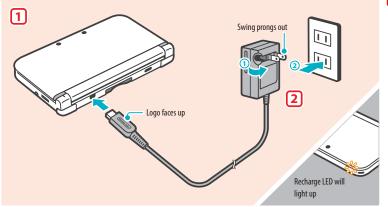

#### When charging is complete...

Remove the AC adapter from the wall outlet and fold the prongs back into the housing.

IMPORTANT: When disconnecting any plugs from the Nintendo 3DS XL or wall outlet, carefully pull by the plug itself rather than by the cord.

NOTE: If you play a game while the system is recharging, the recharge LED may not always turn off once charging has completed.

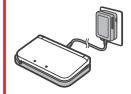

Keeping your system charged using the Nintendo 3DS XL charging cradle (sold separately).

When not in use, you can keep the system in the charging cradle so it stays fully charged. This accessory may be ordered through Nintendo's website at **store.nintendo.com** (USA/Canada only) or by calling Customer Service at 1-800-255-3700. (See page 21 for more information on battery endurance.)

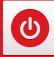

# Power On/Off and Basic Configuration

C

Power On/Off and Basic Configuration

Press the POWER Button to turn the system on. The Power LED will light up and after a few seconds the HOME Menu will appear.

The first time you turn the system on, you will need to select a language and then configure the System Settings.

For more information on the Power LED and battery life, see page 21.

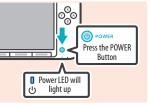

#### Sleep Mode and turning your system off

#### Putting the system into Sleep Mode

Closing the system while it is turned on will put the system into Sleep Mode. Sleep Mode will reduce power consumption while still using features such as StreetPass and SpotPass (see page 4 and page 5 for more information on these features).

Depending on the software you are using, closing the system may not place it in Sleep Mode. (For example, when listening to music with Nintendo 3DS Sound.)

#### Turning the system off

To turn the system off, either press the POWER Button to display the Power menu and tap Power Off, or press and hold the POWER Button until the power LED turns off.

| Dower Off              |
|------------------------|
| a: Return to HOME Menu |

#### **Configuring System Settings for the first time**

First select a language. Then you will need to configure the basic system settings. Using the stylus on the lower screen, follow the on-screen instructions. If a child will be using the Nintendo 3DS XL, an adult should assist with these settings.

3D images.

Confirm that you are holding the system in the best way to view 3D images by following the on-screen instructions. See page 22 for more information on viewing

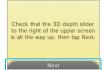

Tap the 🗾 🔼 arrows to adjust the settings, then tap **OK** to confirm and move to the next option.

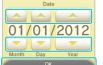

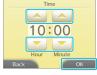

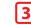

Use the keyboard to enter a nickname (or user name). You can enter up to 10 characters.

Remember that other Nintendo 3DS or Nintendo 3DS XL users will see your nickname when interacting with them, so do not use your real name or otherwise share any personal information in your nickname.

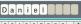

#### Set your birthday.

arrows to adjust the month and day, then tap **OK** to confirm Tap the 🔽 and move to the next option.

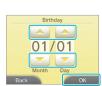

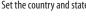

Set the country and state or province where you live.

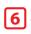

5

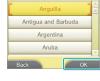

Read the Nintendo 3DS Service User Agreement, and after reading, tap I Accept. To continue without agreeing, tap Later. If you tap Later, you cannot connect to the Internet until you agree to the Nintendo 3DS Service User Agreement.

| Service User | e Nintendo 3DS<br>Agreement and |
|--------------|---------------------------------|
|              | se of your data,<br>Accept.     |
| View User    | Agreement                       |
| Later        | I Accept                        |

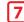

8

#### Configure the Internet Settings.

If you connect to the Internet, you can use SpotPass, Nintendo Wi-Fi Connection, and other features to enjoy more ways of playing and interacting. See page 61 for more information on setting up an Internet connection. To configure these settings later, tap Wait Till Later.

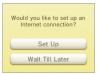

#### Configure the Parental Controls.

Parental Controls allow you to restrict the use or download of games and some features by children (such as 3D image display). See page 70 for more information.

If you don't need to configure these settings, tap Wait Till Later.

Would you like to configure Parental Controls settings? Set Up Wait Till Later

You have now completed the basic system configuration. Press the 🚖 HOME Button to display the HOME Menu (see page 26) and explore the many features of the Nintendo 3DS XL.

Uperation

ര

#### Using the keyboard

A keyboard will display when you are required to enter characters. There are two types of keyboards: a standard alphanumeric keyboard and a ten-key keyboard.

#### Alphanumeric keyboard

**Basic Operations** 

0

<sup>2</sup>ower On/Off and Basic Configuration

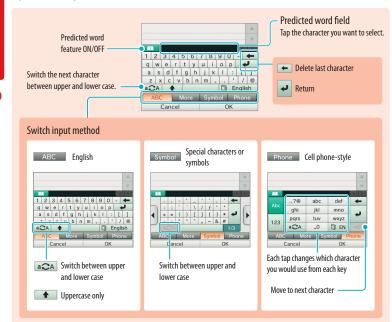

#### Ten-key keyboard

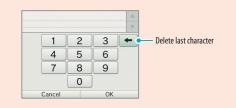

#### **Power LED status**

The power LED lights when the system is on. The color and status of the LED changes depending on the remaining battery charge.

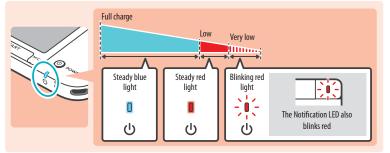

#### NOTE: If you run out of remaining battery life while playing a game, you must replay the game from your last saved location. If the power LED turns red, save your game and charge the system.

If you put the system into Sleep Mode while the power LED is a steady blue light, the LED will slowly brighten and darken.

#### **Battery endurance**

The battery endurance times are estimates. They will vary depending on factors such as the software being played, the amount of data received by wireless communication, and the ambient temperature. Using the camera features may also reduce the battery endurance times shown below

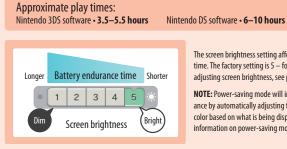

The screen brightness setting affects the battery endurance time. The factory setting is 5 - for more information on adjusting screen brightness, see page 30.

NOTE: Power-saving mode will increase the battery endurance by automatically adjusting the screen brightness and color based on what is being displayed at the time. For more information on power-saving mode, see page 30.

- · If you put the system in Sleep Mode when not using it, you can reduce power consumption while still being able to send and receive information from StreetPass and SpotPass via the wireless communication features. If the system is fully charged and put into Sleep Mode, the system's battery endurance time in Sleep Mode is roughly 3 days.
- The power LED slowly brightens and darkens while the system is in Sleep Mode. NOTE: Depending on the software you are using, sometimes closing the system will not cause the system to enter Sleep Mode. In these cases the power LED will remain steadily lit. (For example, when listening to music with Nintendo 3DS Sound.)

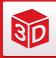

# Viewing and Adjusting the 3D Image

The upper 3D screen allows you to view stereoscopic 3D images. You can adjust the apparent depth of these images with the 3D depth slider.

The Nintendo 3DS XL system uses binocular parallax (the fact that your left and right eyes are located a short distance

**Basic Operations** 

apart, causing them to see different images) to produce 3D images with a feeling of depth. If you view the 3D screen from the correct distance, it displays an image for your left

to see 3D depth in the image.

eve in such a way that only your left eve

can see it, and an image for your right eye in such a way that only your right eye can see it. Binocular parallax then allows you

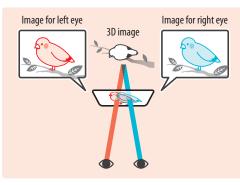

Viewing the 3D screen from a diagonal or tilted position, or viewing it with the system held vertically, will not produce a 3D effect. Viewing it this way could cause you to see double images overlapped or cause the screen to appear black.

#### To view the best-quality 3D images

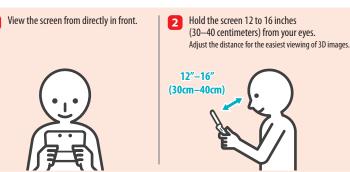

#### Adjusting the depth of the 3D images

You can use the 3D depth slider to adjust the apparent depth when viewing 3D images. If it is difficult to view the image with the 3D slider moved up to the maximum (with the depth set as deep as it will go), try moving the slider to the minimum and then increasing it in small steps until you find a level where it is easy for you to view the 3D images. Once your eyes are accustomed to 3D images, you may be able to achieve the best-quality image by moving the 3D slider up.

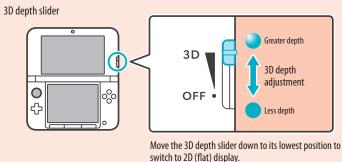

- Moving the 3D depth slider will have no effect on software that does not include 3D data, or on 2D scenes included in 3D compatible software.
- · Some 3D content, such as distributed 3D videos, 3D images, or certain 3D game software, cannot be adjusted with the 3D depth slider. If this content is difficult or uncomfortable to view, try varying the distance between your eyes and the screen, or turn the 3D effect off by moving the 3D depth slider all the way down to the OFF setting.
- Some software switches between 2D and 3D imagery. With this software, moving the 3D slider does not change the intensity of the 3D effect
- It may be difficult to see the 3D effect in locations with strong direct light, such as sunlight.

#### A note about viewing 3D images

IMPORTANT: The ability to view 3D images may vary from person to person, depending on physical condition, content of images, and the environment you are viewing them in. A small percentage of people may not be able to see 3D images at all. If you see double images or have difficulty seeing the 3D effect, turn the 3D effect off with the 3D depth slider and refrain from using it. The 3D feature can also be turned off with Parental Controls in System Settings - see page 60 for more information.

Be sure to read the Health and Safety information regarding 3D images at the beginning of this manual (see page 8).

NOTE: You can use Parental Controls to restrict the display of 3D images (see page 70).

Basic Operation

30

22

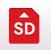

# Using SD Cards

The Nintendo 3DS XL uses SD Cards up to 2GB in size and SDHC Cards of 4GB and larger.

The system comes with an SDHC Card inserted into the SD Card slot. With SD Cards you will be able to save photos you have taken with the system or play music saved to the SD Card. (The data that can be saved to an SD Card varies depending on the software.) Software that you have downloaded, other than DSiWare (see page 54), is saved to the SD Card. **NOTE:** Downloaded software that has been saved on several cards cannot be re-saved onto a single card.

#### Using miniSD Cards or microSD Cards (sold separately)

These require an SD Card adapter (sold separately).

Using SD Cards 👸

**Basic Operations** 

IMPORTANT: Inserting or removing a miniSD Card or microSD Card while the card adapter is still inserted in the system could cause the system to be damaged or malfunction, or cause loss of data. Always insert and remove the entire card adapter.

#### **Removing an SD Card**

Make sure the power is off.

IMPORTANT: To prevent damage to the system or the SD Card, do not remove or insert the SD Card while the system is on, unless instructed to do so by the software you are using. Doing so may destroy data.

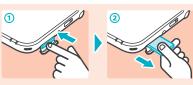

Open the SD Card slot cover and press on the end of the card until it clicks and partially ejects from the slot. Grasp the SD Card and remove from the card slot.

#### **Inserting an SD Card**

#### 1 Op

Open the SD Card slot cover.

**IMPORTANT:** Do not pull or twist the slot cover forcefully. Doing so could stretch or deform it, which could prevent the cover from closing correctly.

#### Insert the SD Card.

Insert the SD Card into the SD Card slot until it clicks into place, making sure the label side faces down. Close the SD Card slot cover.

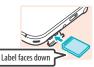

Misso Adapter

Si u

#### SD Card write-protection switch

In the down position, the SD Card write-protection switch will prevent you from saving or erasing data on the card. In the up position, you can save and erase data on the card.

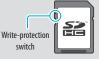

#### **About SD Card capacity**

If you begin to run out of room on an SD Card, first try deleting undesired photos, sound files, or software using the Data Management feature in System Settings (see page 74). If you still need more room, you can purchase a higher-capacity SD Card and move all of the files onto the new SD Card.

Use a PC that has an SD Card slot or a commercially available SD Card reader/writer to transfer files.

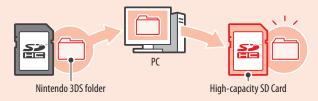

IMPORTANT: Downloadable software and its save data are saved in the Nintendo 3DS folder. (Photo data is not included.) Please do not alter, move, or erase files or change the names of the files in the Nintendo 3DS folder.

#### Copying files

Please make sure to copy each of the pertinent folders within the Nintendo 3DS folder.

If you copy software to a new SD Card, play it, and save your progress, the same software on the old SD Card may become unusable. You cannot use multiple copies of the software. If you copy software to a new SD Card, use the new SD Card and do not use the original data.

#### Precautions about copying files

You cannot recombine downloadable software whose folders have been saved to multiple SD Cards. If you copy data to a new card and then overwrite that data by re-copying it, that data will become unusable.

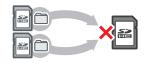

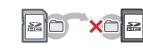

If you individually copy the files in the Nintendo 3DS folder, the Nintendo 3DS XL system will not recognize them. You must copy each folder in the Nintendo 3DS folder without altering the contents.

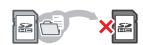

24

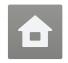

## HOME Menu

The HOME Menu will display after you turn the system on. From here you can start Nintendo 3DS software applications.

To start a software title, tap its icon on the HOME Menu. On the HOME Menu, you can see several important status indicators including the time, date, and current day's step information. Also, if any of your software received new data via SpotPass, 🔵 will be displayed next to the software icon.

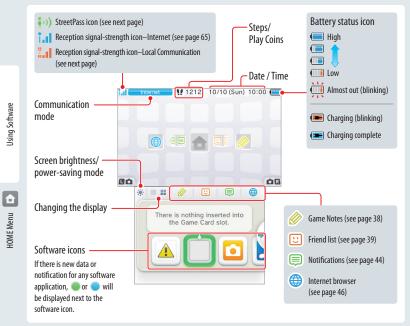

- If you press L o or or when the HOME Menu is displayed, you can enter camera mode and take photos.
- The display on the upper screen changes depending on the selected software, and will react to sounds that the microphone
  picks up.

#### **Steps and Play Coins**

Each time you take 100 steps with your system, you will earn one Play Coin. You can collect up to 10 Play Coins in one day, up to a maximum of 300 Play Coins. You can then use them in games that support Play Coins.

- Steps are counted when the system is on but closed.
- A maximum of seven days' worth of steps can be recorded while Nintendo DS or Nintendo DS is software titles are left running or suspended. Exit the software once during that time to save your steps and start counting again.

#### Scrolling, changing the display, and moving icons

#### Scrolling

Tap the Touch Screen and slide the stylus across it to scroll. You can also scroll by tapping 🔷 or 🔷 .

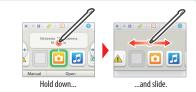

#### Changing the display

Tap 📰 or 📰 to decrease or increase the number of software icons displayed on the screen.

💿 🗱 👸 📧

#### Moving software icons

To move an icon, touch and hold it for a moment. Then you can slide it to a new location. Slide the icon to a new location on the HOME Menu and lift the stylus from the screen to place the icon.

**NOTE:** If you move one icon over another icon, the icons will switch places when you lift the stylus from the screen.

#### Communication modes

| Internet            | Connected to the Internet (see page 61).                                                                                                    |
|---------------------|----------------------------------------------------------------------------------------------------|
| StreetPass          | Searching for a StreetPass partner. If you configure StreetPass settings for your system or for software that supports this feature, the system can automatically search for other nearby Nintendo 3DS or Nintendo 3DS XL systems and communicate with them to exchange information (see page 44). A StreetPass icon $(\frac{5}{2} \circ)$ ) is displayed when this mode is active.             |
| Local               | Communicating with other Nintendo 3DS or Nintendo 3DS XL systems. Registering nearby<br>people as friends in the friend list (see page 39) and Download Play (see page 59) requires<br>a local wireless connection for communication. During local wireless communication, the signal<br>strength icon ( <b>and</b> ) will be displayed. A stronger signal makes wireless communication easier. |
| Enabled<br>Disabled | Use the wireless switch to enable wireless communication (see page 12). When wireless communication is enabled but the system is not communicating, $  _{1} $ and <u>Enabled</u> will be displayed. When wireless communication is disabled, $  X  $ and <u>Disabled</u> will be displayed.                                                                                                    |

NOTE: You may be using more than one communication mode at a time, but only one mode will be displayed on your system.

#### Software icons

When free software is received via SpotPass, or when software is downloaded through Nintendo eShop, software icons are added to the HOME Menu. Shown below is a list of the software icons you may see on the HOME Menu. (The HOME Menu will also show icons of software stored on the SD Card and of movies. Up to 300 software titles can be saved to an SD Card.)

#### Game Card icons

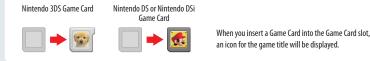

#### Built-in software icons (Tap the icon to start the software application.)

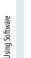

#### **Health and Safety Information** Review important health and safety information concerning the use of the system.

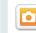

#### Nintendo 3DS Camera Take 3D photos and record 3D videos with the builtin cameras and software (see page 48).

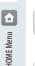

# Nintendo 3DS Sound

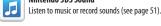

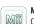

# Mii Maker

StreetPass Mii Plaza

Create Mii characters as alter egos for you and your family and friends (see page 52).

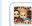

A place where Mii characters can gather via StreetPass and other types of communication (see page 53).

#### Nintendo eShop

View information and videos about software, or download software to play on your system (see page 54).

#### System Settings

) 🕂

**AR Games** 

Face Raiders

Activity Log

you (see page 57).

**Download Play** 

Nintendo Zone viewer

Nintendo Zone locations.

Access free and exclusive content at

other system users (see page 59).

Play augmented-reality games using the AR Cards

included with your system and the Nintendo 3DS

Play a game where your face and your friends' faces

Check the play times of your software or the steps

you have walked while carrying your system with

Camera application (see page 55).

become game characters (see page 56).

2

E .

(((...))

Configure your system's Internet settings, Parental Controls, and other settings (see page 60).

With a single copy of Download Play-compatible

software, you can play multiplayer games with

#### Other icons

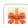

These icons will display when you have new downloadable software added to the HOME Menu.

NOTE: The icon will blink if the download was incomplete. To finish the download you can put the system into Sleep Mode in a location where it can connect to the Internet. If the download fails you can try re-downloading the software from Nintendo eShop.

#### Starting a software application

To start a software application, tap the icon on the HOME Menu, then tap Open.

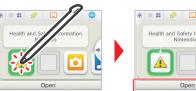

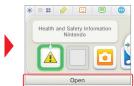

#### Suspending or exiting software

If you press the HOME Button while playing software, the software will be suspended and the HOME Menu will be displayed. If you tap **Close** when at the HOME Menu, you will exit the software.

If you tap **Resume** when at the HOME Menu, you can resume playing the suspended software.

#### While software is suspended...

While software is suspended, you can adjust the screen brightness and access your Game Notes ( 🔗 ), Notifications ( 🗐 ), friend list (U), Internet browser ( ), the camera mode, and instruction manuals

You can also start other software, but if you do, any suspended software will be closed.

- You cannot access the HOME Menu while playing over the Internet. Depending on what software is suspended and what state that software is in (for example, whether it is using the cameras or wireless communication), it may not be possible to access the Game Notes, friend list, Notifications, or Internet browser applications.
- You cannot access the HOME Menu while playing Nintendo DS or Nintendo DSi software.

#### Save your game before exiting the software.

When you exit the software, any unsaved data will be lost. Remember to save your game before exiting the software.

#### While software is suspended, do not remove the software or turn the system off.

While software is suspended, do not remove the Game Card or SD Card or turn the system off. This could result in corrupted or lost data or other malfunctions

1212 10/10 (Sun) 10:00

✿ Resume

Suspended Software

Health and Safety Information

HOME: Resume suspended software

\* = # 🔗 🙂 📮

Health and Safety Information

Nintendo

#### Instruction manuals for software applications

From the HOME Menu, if you tap the icon for a software application that includes a built-in instruction manual, a button labeled Manual will be displayed at the bottom of the HOME Menu. Tap the button to view the instruction manual for the highlighted software.

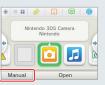

Screen Brightness

Power-Saving Mode

A OK

ON

OFF

#### **Viewing a manual**

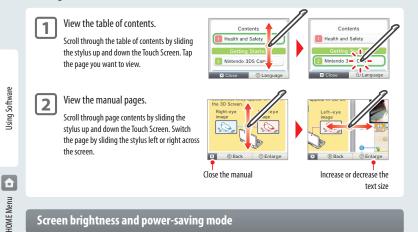

Tap 🔅 on the HOME Menu to access the settings for screen brightness and the power-saving mode.

#### Screen brightness

Tap a number to select the screen brightness.

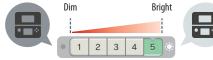

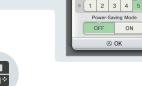

#### Power-saving mode

If you tap power-saving mode **ON**, screen brightness and color gradation will be automatically adjusted to match the displayed images, and battery consumption will be limited. If you tap power-saving mode OFF, battery life will be shortened and the screen will maintain the level of brightness that you set. (The default setting is off.)

#### The effect of screen brightness on battery life

Keeping screen brightness at high settings will reduce the duration of a single charge of the battery pack, while keeping brightness at lower settings can prolong battery life.

IMPORTANT: Setting the screen brighter can greatly increase power consumption and may cause the power LED to change to red. If remaining battery power is already low, setting the screen brighter during game play may cause the system to turn off.

Setting screen brightness and the power-saving mode for Nintendo DS/Nintendo DSi software:

When you play Nintendo DS or Nintendo DSi software, you cannot use the HOME Menu. However, you can press the HOME Button to suspend the software and configure screen brightness and the power-saving mode using the following controls.

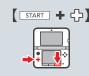

Hold down START and press the +Control Pad as described below. Press up: Increase brightness one level. Press down: Decrease brightness one level. Press left: Turn power-saving mode off. Press right: Turn power-saving mode on.

#### Taking photos with the Nintendo 3DS Camera

From the HOME Menu, you can press L D or D R to switch to camera mode and take photos (page 48).

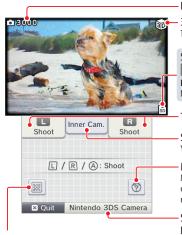

#### Pictures remaining

3D indicator This is displayed when the outer cameras are active.

Save-location icon (System Memory) or SD (SD Card)

NOTE: You can change the save location under Settings in Nintendo 3DS Camera.

#### Take photo: LO, OR, or A

Switch between the inner and outer camera You can take 3D photos with the outer cameras.

#### Merae

Merges two faces from both the inner camera and outer cameras captured at the same time. (See the built-in instruction manual for Nintendo 3DS Camera.)

Start the Nintendo 3DS Camera application (see page 48).

#### Reading OR Code images

If you focus the cameras on a OR Code image for Nintendo eShop or for a web site address, the system will decode the image and display the page in Nintendo eShop or open the website on the Internet browser.

#### **Creating custom folders**

1

2

3

Using Software

۵

HOME Menu

You can create your own custom folders and store up to 60 software icons in each folder. A maximum of 60 custom folders can be added to the HOME Menu.

Tap an empty location ( 💼 ) on the HOME Menu . \* • • 5 5.3 \* • • Tap Create Folder. × 5 5 A new folder icon ( 🗾 ) will appear. 2 (((•)) 2.1 ō Create Folder Move software icons into the \* • • \* = = / new folder. 5 To move a software icon, tap and hold Mi it for a moment. Drag the icon over 2.1 ».= the new folder icon to open the folder. Place the icon on to the desired location Manual and lift the stylus from the screen to finish. \* = = / NOTE: You can open a folder and move • To remove an icon from a <u></u> folder, tap and drag it out of

the icon back to the HOME Menu or into another folder using the same steps.

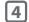

You can open the folder by tapping it twice with the stylus, or by tapping it once and then tapping **Open** at the bottom of the screen.

Tap **\_\_\_\_** to close the folder.

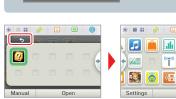

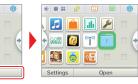

the folder.

Create Folder

.

Open

Open

#### Changing the display of folders

Tap or to decrease or increase the number of software icons displayed on the screen.

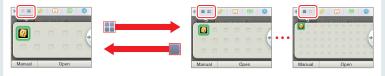

#### **Custom folder limitations**

NOTE: you cannot store one folder within another folder.

The following kinds of software icons cannot be stored in folders:

- Game Card software icons
- the Nintendo eShop icon
- the System Settings icon

#### **Folder Settings**

Tap a folder and then tap **Settings** to change the folder name or delete a folder

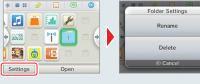

| Settings Open                                                                                                    |
|----------------------------------------------------------------------------------------------------|
| Tap <b>Rename</b> to create a new name for a folder. The first letter of the folder name will appear in the folder icon on the HOME Menu. |
|                                                                                                    |

| Rename | icon on the HOME Menu.                                                                                                    |
|--------|----------------------------------------------------------------------------------------------------|
| Delete | Tap <b>Delete</b> to permanently delete the folder from the HOME Menu. <b>You must first remove any</b><br>software icons from the folder before you can delete it. |

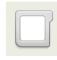

# Using Game Cards

The Nintendo 3DS XL system can use Nintendo 3DS, Nintendo DSi™, and Nintendo DS™ Game Cards.

Nintendo 3DS Game Card

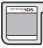

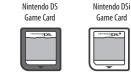

- Nintendo 3DS Game Cards are only compatible with Nintendo 3DS and Nintendo 3DS XL systems.
- Only Nintendo 3DS software that is designed to support the 3D feature can display images in 3D. Nintendo DS and Nintendo DSi software do not support 3D image display.
- · You cannot access the HOME Menu while playing Nintendo DS/Nintendo DSi software. Likewise, you cannot use SpotPass or StreetPass features.

#### NOTE: For video game software rating information, see page 93.

#### Starting a game

Using Software

Insert a Game Card into the Game Card slot. 1

If the card seems difficult to insert, remove it and confirm that it is facing in the right direction. The label should face toward the bottom of the system.

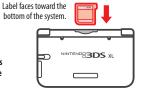

\* 💷 🎻 🙂

nintendogs + ca

Open

IMPORTANT: To avoid damage to your system or Game Card, always make sure it is oriented correctly before inserting it into the Game Card slot, as shown in the illustration.

2

Turn the power on and when the HOME Menu appears, tap the icon for the Game Card you have inserted, then tap **Open**.

NOTE: Nintendo DS/Nintendo DSi titles have a lower screen resolution than Nintendo 3DS software and are stretched to fit the Nintendo 3DS XL screen. For these titles, hold down START or SELECT while tapping the menu icon to display them at their original screen size ratio. (Hold down START or SELECT until the game begins.)

For further instructions on how to operate a game, see the manual for the game you are playing.

#### Exiting or suspending a game

Press HOME to suspend a game and display the HOME Menu. Save the game, then tap **Close** on the HOME Menu to exit the game.

IMPORTANT: If you exit the game without saving, any unsaved data will be lost.

- · Tap Resume to resume your suspended game.
- When you exit a Nintendo DS or Nintendo DSi title, first save your game, then press HOME and tap OK.

NOTE: If you press the POWER Button, the system will exit the game and display the Power menu (see page 18).

#### **Removing a Game Card**

Only insert or remove Game Cards while the system is turned off or while the HOME Menu is displayed. (If software is suspended, exit it first before removing the Game Card.)

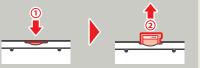

Push the Game Card in, then remove it after it ejects from the Game Card slot.

#### System updates included on Game Cards

Some Game Cards may include system update data and will require a system update be performed to play the game. If this occurs, an update guide will be displayed when you start the software.

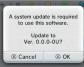

1212 10/10 (Sun) 10:00 Suspended Software

nintendoos + cat:

HOME: Resume suspended software

nintendogs + cats Nintendo

•

✿ Resume

\* 🗉 🕜 📃 📮

tion on system updates.

Using Software

Follow the on-screen instructions to update your system. See page 83 for more informa-

34

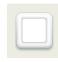

# Using Downloaded Software

Downloaded software, other than DSiWare (see page 54), is saved on SD Cards. The icons for downloadable software that has been saved are displayed on the HOME Menu.

NOTE: Software downloaded from Nintendo eShop is licensed to you, not sold. For more information, see the Nintendo 3DS Service User Agreement by going to Other Information in System Settings (see page 69).

#### Where can I find downloadable software?

- You can download Nintendo 3DS software from Nintendo eShop.
   NOTE: Wireless broadband Internet access is required for online features. See page 61 for more information on setting up an Internet connection.
- Using Software

Using Downloaded Software

- Free software may be distributed via SpotPass.
- Downloadable demo software may be available from Nintendo Zone locations.

#### Downloading and saving software

- Because software can also be distributed via SpotPass, it is recommended that you always have an SD Card in the SD Card slot.
- You can save up to 40 DSiWare titles in the System Memory and up to 300 other downloaded software titles on an SD Card. (This number will depend on the data size of the software title and the capacity of the SD Card you are using.)
- Downloadable software can only be used on the system where it was downloaded and is not transferable. You cannot
  use the software on another system by inserting the SD Card into another system.
- Some demo software may have restrictions on the number of times it can be started or the amount of time it can be played. A message is displayed when you start software that has exceeded either of these restrictions. If you follow the onscreen instructions, you can delete the software or return to Nintendo eShop.

#### Starting downloaded software

#### **1** Tap the ico

#### Tap the icon on the HOME Menu.

**NOTE:** Nintendo DSiWare titles have a lower screen resolution than Nintendo 3DS software and are stretched to fit the Nintendo 3DS XL screen. For these titles, hold down START or SELECT while tapping the menu icon to display them at their original screen size ratio. (Hold down START or SELECT until the game begins.)

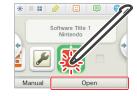

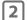

#### Operate the software as you normally would for Game Card software.

- For further instructions on how to operate the game, see the instruction manual for the game in question.
- To view a built-in manual, go to the HOME Menu and tap Manual.
- ESRB ratings information for the game is available from the built-in manual.
- Ending downloaded software works the same way as ending Game Card software.

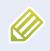

## Game Notes

This software allows you to write and draw notes, even during a Nintendo 3DS software title. You can suspend a game and make a note while viewing the game screen.

- Tap 🖉 in the top bar of the HOME Menu to display a list of your notes.
- · You can save up to 16 notes on the system. You can also save the notes you've made as photo data and view them in Nintendo 3DS Camera software.
- Even while playing Nintendo 3DS software, you can suspend the game and make a note. Press the HOME Button to display the HOME Menu, then tap the Game Notes icon to start the Game Notes software.

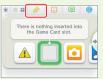

#### Tap a note on the Game Notes screen and type or draw. 1

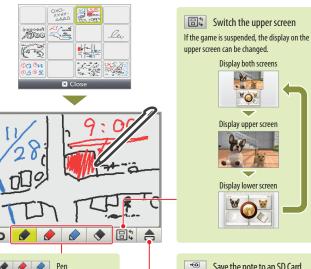

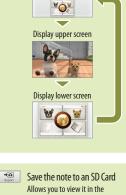

Display both screens

85-

1.

Nintendo 3DS Camera software.

Delete an active note

0

Eraser

use the eraser.

When you are done with the note, tap **5** 

You can draw with three colors of pen or

The active note is saved and you will return to the Game Notes screen.

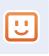

## **Friend List**

Play and communicate with other people registered as your friends via the Internet, no matter how far away they are.

#### Tap 🙂 in the top bar of the HOME Menu to open your friend list.

The first time you open the friend list, follow the on-screen instructions to create your own friend card.

From the friend list, you can see if your registered friends are online (whether they are connected to the Internet). Even while playing Nintendo 3DS software, you can suspend the game and view your friend list. Just press the HOME Button to display the HOME Menu and start the friend list.

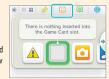

NOTE: The friend list feature is available only when using Nintendo 3DS software titles.

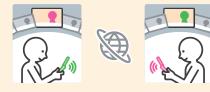

#### What you will need to do to use the friend list

| Create your Personal Mii™        | To create your own friend card, you will need to create your Personal Mii in Mii<br>Maker. See page 52. |
|----------------------------------|----------------------------------------------------------------------------------------------------|
| Configure your Internet settings | To know when your friends are online, you must connect to the Internet.<br>See page 61.                 |

#### The friend list screen

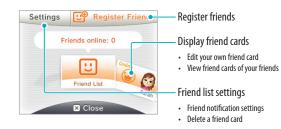

Using Software

Game Notes

#### **Registering friends**

#### To register a friend locally

Tap Local to connect directly to another Nintendo 3DS or Nintendo 3DS XL user nearby and register each other as friends.

NOTE: You can register a maximum of 100 friends in the friend list.

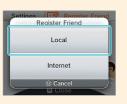

From among the displayed friend cards, tap the card of a person you want to register as a friend.

When the exchange finishes, you are registered as friends.

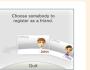

NOTE: If you both tap each others' cards, you will begin exchanging your friend cards.

#### To register a friend over the Internet

Tap Internet to connect to another Nintendo 3DS or Nintendo 3DS XL user over the Internet and register each others' friend codes no matter how far apart you are.

NOTE: You can check your friend code by looking at your own friend card.

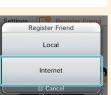

#### Enter the friend code of the person you want to register.

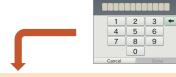

Enter the name of the person you want to register. If you are not registered as the other person's friend, the registration will be temporary. (When the temporary friend registers you as a friend, the registration becomes permanent and the other person's official name and Mii are displayed.)

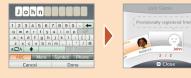

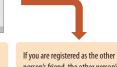

person's friend, the other person's data from the friend card will be received automatically, and they will be registered as a friend.

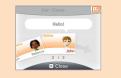

#### Editing your friend card / Viewing friend cards

Select your friend card from the friend list to edit your details or view friend cards belonging to other people. Your friend card will be identified by a 👑 icon.

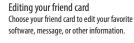

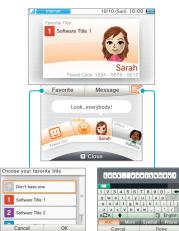

Viewing friend cards Choose the friend card you would like to view. Details will be displayed on the upper screen.

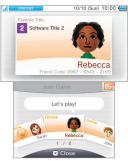

The title of the friend's favorite software, or the title of the software they are currently playing, will be shown.

Choose your favorite software from among the titles you have played.

- Enter a short greeting of up to 16 characters. This greeting will be visible to all your friends.
- You can tap U<sup>e</sup> on the lower screen to begin registering a friend.
- If the Mii character of one of your friends is replaced by a different Mii with the name "???," the creator of your friend's Mii might have been added to the blocked-user list. For more information, see the built-in manual for Mii Maker available on the HOME Menu after selecting the Mii Maker icon.

NOTE: Remember that other users will see your greeting when interacting with them, so do not use your real name or otherwise share any personal information in your greeting.

Using Software

#### **Communicating with friends**

When your friends go online (when they connect to the Internet), the appearance of their friend card changes. The software they are playing is also displayed.

NOTE: For this to happen, they must adjust their settings to allow their online status to be visible.

Depending on what software they are playing, you may be able to join their game.

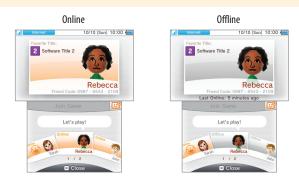

- To join a game your friend is playing, you must have a Game Card for the same software or an SD Card containing that software inserted into your system.
- Players will not come online unless the software they are playing has the ability to connect to the Internet during play.

#### If you want to join a game a friend is playing

The appearance of their friend card changes if you are able to join the game they are playing. Tap **Join Game** to join the game.

You can only join in if the software supports this feature. For details, see the manual for the software you are playing.

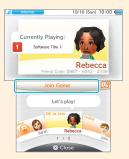

#### **Notification LED**

When an offline friend comes online, the notification LED on your system blinks orange for five seconds.

If you can join a game a friend is playing, 
will be displayed over the Friend List icon (
) on the HOME Menu.

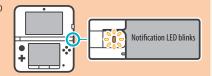

#### Display order of friend cards when you are online

When you are online, friend cards are displayed in the following order:

Your own friend card ► Friends whose games you can join ► Friends currently playing a game ► Online friends ► Offline friends ► Temporary friends

#### **Friend-list settings**

Configure your friend notification settings or delete friend cards.

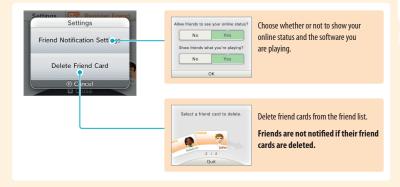

Using Software

...

Friend List

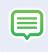

## Notifications

This software allows you to receive notifications from Nintendo, from StreetPass, and from other types of software.

Tap 💭 in the top bar of the HOME Menu to start Notifications and display a list of your notifications.

Even when using Nintendo 3DS software, you can suspend it and view notifications. Press the HOME Button to display the HOME Menu and tap the Notifications icon to start the Notifications software.

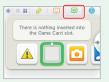

#### Types of notifications

| SpotPass notifications   | These contain data or information from Nintendo, Nintendo third parties, or from the<br>software you are using, and will vary depending on the game you are playing.<br>NOTE: The system cannot receive notifications from Nintendo DS or Nintendo<br>DSi software. |
|--------------------------|----------------------------------------------------------------------------------------------------|
| StreetPass notifications | These contain information received via the StreetPass feature.                                                                                                    |

Follow these steps to allow your system to receive notifications:

- Turn the system on. (The system will also receive notifications in Sleep Mode.)
- Turn wireless communication on by pushing the Wireless switch toward the top of the system.
  The Wireless LED will light.

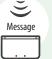

- Configure the Internet connection settings. (Within a Nintendo Zone service area, the system can
  receive notifications even without its Internet settings configured. Also, the system can receive
  StreetPass notifications without connecting to the Internet.)
- NOTE: Notifications sent to you by software may be sent directly without requiring an Internet connection.

#### When you receive a notification...

When you receive a notification, the notification LED on your system will blink for five seconds. For StreetPass notifications, it blinks green, and for SpotPass, it blinks blue.

Additionally, or vill be displayed on the Notifications icon and any related software icons in the HOME Menu.

**NOTE:** If a notification is received when the system is in Sleep Mode, the notification LED will blink for about five seconds and then stay lit. It will turn off when you open the Nintendo 3DS XL system.

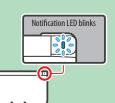

#### To view notifications

Tap the notification you want to view in your notification list.

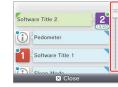

Tap and slide the scroll bar up or down to view your notification list.

- Unread notifications will show 
   for StreetPass notifications or 
   for SpotPass notifications.
- Up to 12 StreetPass notifications and up to 100 other notifications can be saved on the system. If you receive more
  notifications than that, or if the storage limit is exceeded (such as when there are many notifications saved with image
  attachments), notifications are deleted starting with the oldest notifications first. NOTE: Notifications sent to you by
  software may be sent directly without requiring an Internet connection.

#### To stop notification delivery

Tap **Opt out of notifications for this title** inside the message and follow the on-screen instructions.

NOTE: Notifications that do not require an Internet connection, such as those from software titles, cannot be stopped from the notification list. These are delivered during game play and can be stopped from within the software. The method for stopping these notifications may vary depending on the software title.

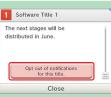

Using Software

#### Stopping StreetPass notifications

Tap **Opt out of notifications for this title** and also deactivate StreetPass from **StreetPass Management** in the System Settings (see page 74). If you deactivate StreetPass, these notifications will no longer reach you.

To resume delivery of notifications, reactivate StreetPass from within the software. For details, see the manual for the game you are playing.

You cannot opt out of certain important information from Nintendo. (SpotPass notifications from Nintendo may contain important consumer information.)

Notifications

## Internet Browser

View Internet web pages using simple controls with the stylus.

Tap 🜐 in the top bar of the HOME Menu to start the Internet browser. The first time you open the Internet browser, you will need to follow the on-screen setup instructions.

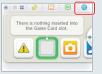

NOTE: A broadband wireless network connection is required to connect to the Internet. See page 61 for more information on setting up a connection.

- Even while playing Nintendo 3DS software, you can suspend the game and use the Internet browser. Press HOME to display the HOME Menu and start the Internet browser.
- Depending on the software you are using, sometimes the Internet browser may not be available.

When you start the Internet browser, the main menu will be displayed on the lower screen, as shown below. Tap the item you wish to select, such as the search field or Bookmarks, and access a web page.

#### Main menu

Using Software

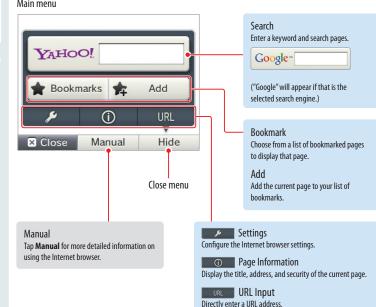

#### Using the Internet browser

Tap and slide the stylus on the lower screen to scroll the page. Tap a link on the bottom screen to open the destination page.

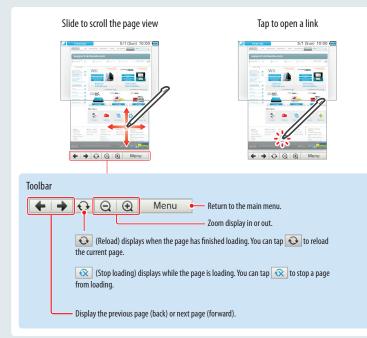

- · The browser cannot play or display any content that requires plug-ins, such as video or audio files.
- If the current page contains a large amount of data, the browser may not be able to download and display the entire page. If this happens, the undisplayed content may sometimes display if you tap 📀 (Reload) on the toolbar and reload the page.

**IMPORTANT:** To block access to the Internet with the Nintendo 3DS XL, use of the Internet browser can be restricted with Parental Controls. See page 70 for more information on using this feature.

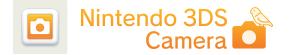

Nintendo 3DS Camera can be started from the Nintendo 3DS HOME Menu. This software allows you to shoot and view 2D photos and 3D photos and video.

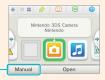

For more detailed information, tap Manual on the HOME Menu.

#### About taking photos and recording video

When shooting 3D photos or videos, both outer cameras will capture images—one for the left eye and one for the right eye. When the two images are combined and displayed on the 3D Screen, they appear as a 3D image. See page 22 for more information about 3D images.

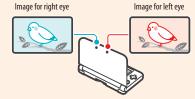

#### Tips on creating 3D photos and videos

When creating photos or videos, it's best to be at least 12 inches away from your subject. If you take a photo or video of something too close, it may turn out blurry, similar to when you try to look at something too close to your face.

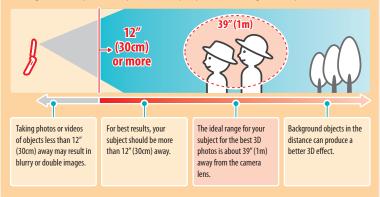

#### How to take photos or record video

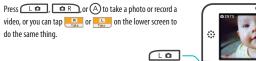

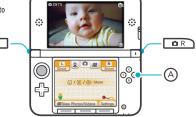

#### **Nintendo 3DS Camera functions**

Nintendo 3DS Camera has a selection of features to help you take your own original photos and videos.

| Change Camera                                | mode (Photos)                 | Changing Recording mode (Video)                                                                                                    |
|----------------------------------------------|-------------------------------|----------------------------------------------------------------------------------------------------|
| You can choose different came<br>of effects: | era modes for different kinds | You can choose several modes when recording video, including Interval, Stop Motion, and Montage recording.                                                                                                    |
| Sparkle                                      | Merge                         | Stop Motion (Tap <b>Shoot</b> to capture still shots<br>one after another, then link them together to<br>create a video)                                                                                                    |
| Dream                                        | Pinhole                       | Stop Motion<br>Shoot<br>Back                                                                                                    |
| Low Light                                    | Mystery<br>Posso<br>P<br>B    | Montage (record short segments of video, then<br>link them together to create a single video)         Image: Constraint of the segments of video, then<br>link them together to create a single video)         Image: Constraint of the segments of video, then<br>link them together to create a single video)         Image: Constraint of the segments of video, then<br>link them together to create a single video)         Image: Constraint of the segments of video, the segments of video, the segments |

- · You can also use the Low Light mode when recording video.
- There are also many other fully configurable camera settings, including a leveler (which displays a line to help you shoot landscapes or horizons), a self-timer, and adjustable brightness and contrast.

Using Software

D

Nintendo 3DS Camera

#### **Viewing photos and videos**

Tap View Photos/Video to see the photos or videos you've taken. A series of smaller thumbnail images will be displayed on the Touch Screen. The red outline in the thumbnail selection indicates which image or video is displayed on the 3D Screen.

Tap a thumbnail image on the lower screen to select the photo or video you want to view.

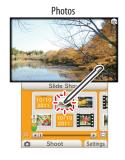

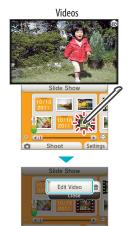

Tap **Edit Video** (see below) for more playback options.

#### Playing with your photos and videos

| Drawing on your photos                                                        | Adjı                                  |
|-------------------------------------------------------------------------------|---------------------------------------|
| You can use an assortment of graffiti tools to create designs on your photos. | You can adjust tl<br>the playback, or |
| Cancel O C + Finish                                                           | л́-<br>Саг                            |

#### Adjusting video playback

You can adjust the playback speed and audio pitch, reverse the playback, or capture a still frame from the video.

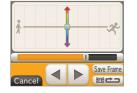

NOTE: You can also view your photos and videos in the form of a slideshow, automatically displaying them in sequence.

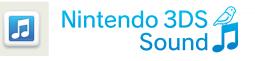

The Nintendo 3DS Sound application can be started from the HOME Menu. This software allows you to play music and sounds saved on an SD Card or recorded with the microphone on the system. You can also play with and alter your music or recorded sounds.

See the built-in instruction manual for information on compatible music files.

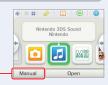

For more detailed information, tap Manual on the HOME Menu.

#### Listening to music

#### **Recording audio**

You can also play with it by adjusting the playback speed and audio pitch and applying effects such as a "karaoke" effect.

You can record up to 10 seconds of audio. You can also play with your recorded audio by adjusting the playback speed and audio pitch and changing how voices sound.

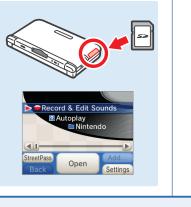

# Tap to start. Concel Settings Cancel Settings

#### **StreetPass**

If you turn on StreetPass you can enjoy the **Compatibility** and **Hit Parade** features. **Compatibility** compares your taste in music with the people you have interacted with via StreetPass, and **Hit Parade** lets you view various rankings of what music is popular in your area.

To start using StreetPass, register a song in your StreetPass favorites and activate StreetPass.

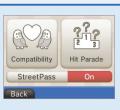

D

Using Software

50

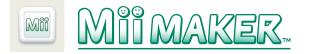

Mii Maker can be started from the Nintendo 3DS HOME Menu. This software allows you to build faces from various parts to create virtual alter egos for yourself, your family members, and your friends.

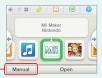

For more detailed information, tap Manual on the HOME Menu.

| Creating a Mii character from<br>a photo | Registering 100 Mii characters |
|------------------------------------------|--------------------------------|
|------------------------------------------|--------------------------------|

Taking a photo of a face is an easy way to create a Mii character. Once it has been created, you can edit it in many different ways. You can also create a Mii character from scratch.

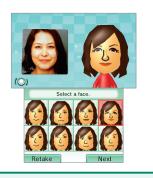

You can register a maximum of 100 Mii characters. **NOTE:** You can also receive Mii characters from your friends' Nintendo 3DS or Nintendo 3DS XL systems, or bring them

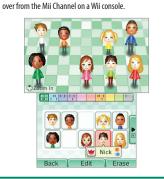

Certain Nintendo 3DS software may allow you to play as your Mii character. Check the instructions for the game you are playing to see if it supports this feature.

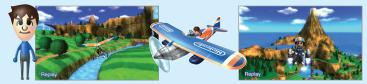

These sample screen shots are from the Nintendo 3DS software title Pilotwings Resort<sup>™</sup> (sold separately). More information can be found at **pilotwingsresort.nintendo.com/use-your-mii**.

NOTE: All Mii features and likenesses are the intellectual property of Nintendo and cannot be distributed freely or used commercially.

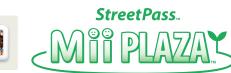

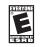

StreetPass Mii Plaza can be started from the HOME Menu. StreetPass Mii Plaza is a place where many Mii characters can connect with one another through StreetPass and other types of communication (see page 5).

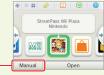

For more detailed information, tap Manual on the HOME Menu.

Here you can gather Mii characters through StreetPass and send your own StreetPass Mii into the world.

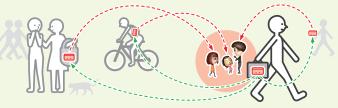

In the StreetPass Mii Plaza, you can view Mii characters received through StreetPass or enjoy some simple games with the gathered Mii characters.

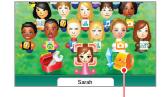

#### Play simple games...

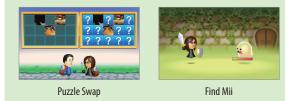

Using Software

Mii

Mii Maker

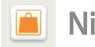

# Nintendo *E***Shop**

You can connect to Nintendo eShop through the Internet and view information and videos about software, or download software to play on your system.

NOTE: A broadband wireless network connection is required to connect to the Internet. See page 61 for more information on setting up a connection.

For more detailed information, tap Manual on the HOME Menu.

#### Downloadable software

# Using Software

Nintendo eShop

#### Nintendo 3DS Download Software

Some Nintendo 3DS software is available exclusively through Nintendo eShop.

You can save a maximum of 300 Nintendo 3DS Download Software titles and Virtual Console titles on an SD Card. If there is insufficient space on the SD Card, you may need to create some blocks of free space by deleting data in Data Management (see page 74) or moving data to a high capacity SDHC Card (see page 24).

#### Virtual Console

With the Virtual Console service you can download games that were originally released on platforms prior to Nintendo DS, such as Game Boy<sup>™</sup> and Game Boy<sup>™</sup> Color.

#### Nintendo DSiWare

You can also download Nintendo DSiWare from Nintendo eShop. Nintendo DSiWare was originally released for the Nintendo DSi system. There are many types of software titles available from Nintendo eShop, from games to useful tools and other applications.

You can save a maximum of 40 Nintendo DSiWare titles. If there is insufficient space in System Memory, you may need to create some blocks of free space by deleting software (see page 74). To play Nintendo DSiWare saved on an SD Card, you must first transfer it into the Nintendo 3DS XL System Memory.

#### **Requirements for downloading software:**

----

A Nintendo 3DS XL system set up to connect to the Internet, and one of the following:

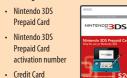

To be able to download software from Nintendo eShop, you must add a balance to your Nintendo eShop account.

Nintendo 3DS Prepaid Cards (available at many retail outlets) are cards that have a Nintendo 3DS Prepaid Card activation number printed on the back. If you register a Nintendo 3DS Prepaid Card activation number in your system, a balance is added to your Nintendo eShop account.

NOTE: You can restrict the use of credit cards, prepaid cards, and online purchasing of content and services from Nintendo eShop with the Parental Controls feature (see page 70).

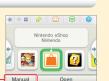

# ARGAMEŠ

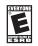

You can start AR Games from the HOME Menu. These games use AR Cards that are included with your system. Using the outer cameras, the system can read the AR Cards and make magic happen! AR Cards display game stages or characters that can be recognized by the cameras.

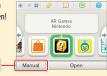

For more detailed information, tap Manual on the HOME Menu.

IMPORTANT: When playing AR Card games, you may have to move around the area while holding the system. Make sure you have enough room, and hold the system firmly with both hands while playing.

Your Nintendo 3DS XL system includes six AR Cards. Use the "?" AR card to start game play.

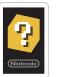

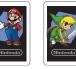

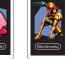

Character AR Cards

"?" AR Card

Use these cards when playing Star Pics.

NOTE: If you are not playing Star Pics, do not use these cards and the "?" AR Card together.

To play AR Games, place the AR Card on a flat, well-lit surface, and keep it within the sights of your system's outer cameras at an appropriate distance and angle. A menu screen will then appear on top of the AR Card. Try playing by moving your system around while keeping the card within sight of the cameras.

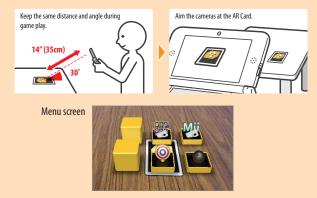

Using Software

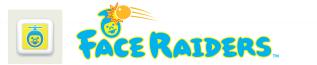

E \* = = 🖉 🙂 🚍 Face Raiders Nintendo

2

Manual

Oper

You can start Face Raiders from the HOME Menu. Face Raiders puts your face and your friends' faces in the game! You will need to take at least one face photo to play. See page 48 for more information on taking photos.

For more detailed information, tap Manual on the HOME Menu.

IMPORTANT: In Face Raiders, you will move around with the system and aim at the targets. Make sure you have enough room to move around freely, and hold the system firmly with both hands while playing.

Face Raiders is a target shooting game where you put your face and your friends' faces on a set of moving targets. Start a game by taking a photo of your face. Move the system to find the targets!

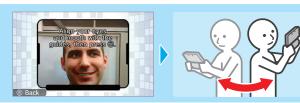

When you complete a game you can save the face photo. Collect faces to open more stages. Try taking photos of your friends

Using Software

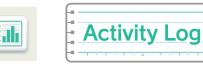

The Activity Log can be started from the HOME Menu. This software allows you to keep track of the number of steps you have taken when you take the system with you. It also records your play time on software titles.

For more detailed information, tap Manual on the HOME Menu.

NOTE: Steps are counted when the system is on and closed.

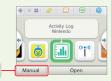

.....

13

Software library

Daily Records Software Library 1: Return to HOME Men

Select to view the number of steps you have taken when carrying the system with you and the number of hours you have played software.

Select to view a list of the software titles you have played, the number of times you have played them, and your play times for each title.

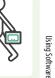

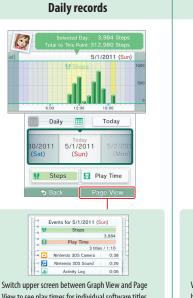

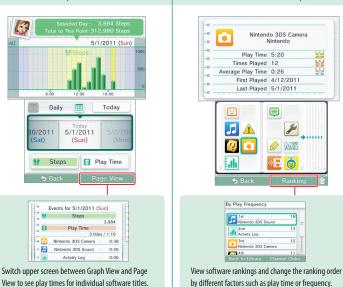

and family members' faces also.

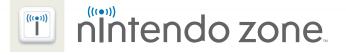

Within a Nintendo Zone location, you can easily connect your Nintendo 3DS XL system to the Internet and access a variety of services without having to make any special connection settings. For more information on where to find Nintendo Zone locations, visit www.nintendo.com/3ds/hotspot-locator.

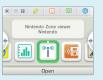

NOTE: To access a Nintendo Zone location, you must have wireless communication enabled (see page 12).

#### How do you access a Nintendo Zone?

You can bring your system to any one of over 28,000 participating Nintendo Zone locations to access exclusive content. Internet connection at Nintendo Zone locations is free and automatic.

#### \* = =

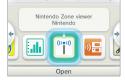

If you are at a location where Nintendo Zone services are available. the Nintendo Zone icon on the HOME Menu will start flashing. Tap the icon to open the Nintendo Zone viewer.

#### What can you do at a Nintendo Zone location?

Connect to a Nintendo Zone and preview upcoming Nintendo 3DS software, view 3D screen shots or videos, download game demos, and access special offers and promotions.

#### Access special content and offers Preview Nintendo 3DS games THE LEGEND OF ZELDA OCARINA OF TIME LEARN MORE PLAY TRIVIA NOW PREVIEW NOW! SUPER MARIO 3D LAND 63 H LEARN MORE Watch Videos Explore Browse the Games Internet MARIO KART 7

NOTE: Images are for example only. Specific content may vary over time or by location.

You can also access Nintendo eShop, play compatible Nintendo 3DS games online with others, browse the Internet, and even receive surprise SpotPass content.

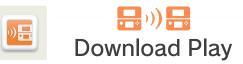

With only a single copy of a Download Play-compatible software title, you can play multiplayer games with other players using Nintendo 3DS XL systems (or any of the Nintendo DS family of systems), and send and receive demos of some software titles through local wireless game play. (This feature is not supported through Internet online play.)

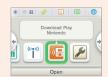

Using Software

))<mark></mark>[]

Download Play

59

NOTE: Nintendo 3DS Download Play software is only compatible with Nintendo 3DS or Nintendo 3DS XL systems.

Operations on sending system (Host)

**Start a Download Play-compatible title from the** 

= = 🤌 🙂 🚍

Software Title 1

Review the manual for the game title you are

playing. Steps may vary depending on the type

.

HOMF Menu

Manual

of software you are using.

game starts up.)

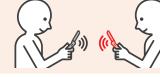

| Operations on recei                                                                                                    | ving system (Client)                                                                                  |
|----------------------------------------------------------------------------------------------------|----------------------------------------------------------------------------------------------------|
| 1 Start Download Play<br>from the HOME Menu.                                                                                      | Controlad Play<br>Niterado                                                                            |
| 2 Tap warmen S to<br>receive Nintendo<br>3DS software, or tap<br>wrong S to receive<br>Nintendo DS or<br>Nintendo DS is software. | Which kind of Hile do<br>you want to download?<br>NINTENDEDS<br>NINTENDEDS<br>@: Return to HOME Mercu |

3 A list of available titles NOTE: Nintendo DS/Nintendo DSi titles are stretched to to download will appear fit the Nintendo 3DS XL screen. To display the game at the in the lower screen. Tap original screen size ratio, hold down START or SELECT while the title you want to tapping Start on the Host system and NEVTENDEDS on receive. the Client system. (Hold down START or SELECT until the Review the manual for

|   | Michael          | 101/08 🛺 |
|---|------------------|----------|
|   | Software Title 2 |          |
| 2 | Rebecca          | 04/08 L  |
|   | Software Title 3 |          |
| 3 | Alex             | 103/04 L |
|   | Software Title 4 |          |
| 4 | Sarah            | 106/08 L |

the game title you are playing. Steps may vary depending on the type of software you are using.

58

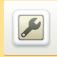

## System Settings

From System Settings, you can configure various settings for the Nintendo 3DS XL system, such as Internet Settings and Parental Controls. You can access System Settings from the HOME Menu.

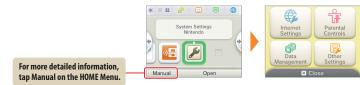

| Internet Settings | Configure Internet connection settings (page 63).                                                                 |                                                                                                    |
|-------------------|----------------------------------------------------------------------------------------------------|----------------------------------------------------------------------------------------------------|
| Parental Controls | Restrict a user's ability to download games and use certain features, such as the display of 3D images (page 70). |                                                                                                    |
| Data Management   | Manage downloaded software, StreetPass data, and blocked-user settings (page 74).                                 |                                                                                                    |
| Other Settings    | Profile                                                                                                    | Set your user name and birthday (page 75).                                                                                                    |
|                   | Date & Time                                                                                                    | Set the date and time (page 75).                                                                                                    |
|                   | Touch Screen                                                                                                    | Calibrate the Touch Screen (page 75).                                                                                                    |
|                   | 3D Screen Check                                                                                                   | Check the 3D Screen viewing guidelines (page 75).                                                                                                    |
|                   | Sound                                                                                                    | Change the sound settings (page 75).                                                                                                    |
|                   | Mic Test                                                                                                    | Confirm that the microphone works properly (page 75).                                                                                                    |
|                   | Outer Cameras                                                                                                    | Calibrate the outer cameras (page 76).                                                                                                    |
|                   | Circle Pad                                                                                                    | Calibrate the Circle Pad (page 75).                                                                                                    |
|                   | System Transfer                                                                                                   | Transfer data from your Nintendo DSi or Nintendo DSi XL system to<br>your Nintendo 3DS XL system, or between Nintendo 3DS or<br>Nintendo 3DS XL systems (page 78). |
|                   | Language                                                                                                    | Set the system language that text messages appear in (page 75).                                                                                                    |
|                   | System Update                                                                                                    | Update the system and built-in software (page 83).                                                                                                    |
|                   | Format System Memory                                                                                              | Erase all software, save data, and pictures saved on the system (page 83).                                                                                         |

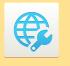

# **Internet Settings**

From Internet Settings, you can configure your Nintendo 3DS XL system to connect to the Internet. Once you have connected to the Internet and accepted the Nintendo 3DS Service User Agreement, you can use features such as Nintendo eShop, SpotPass, Internet Browser, and wireless game play over the Internet.

#### Nintendo eShop

**SpotPass** 

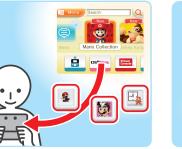

View information and videos about software, or download software such as Nintendo 3DS Download Software and Nintendo DSiWare.

#### Wireless Internet game play

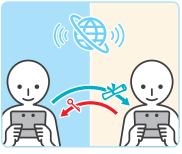

You can wirelessly connect to the Internet to play specially designed games against people from all over the world. NOTE: The ability to play games over the Internet depends on the software title. See the instruction manual for the software you are using for more information.

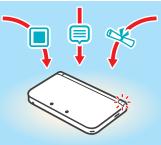

You can receive information or system updates even during game play or while the system is in Sleep Mode.

#### **Internet Browser**

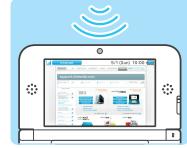

System Configuration

8

#### Internet connection requirements

To connect your Nintendo 3DS XL system to the Internet, you will need an Internet connection that supports wireless communication. If you haven't already set up a wireless network, you may also need a computer to configure a wireless access point such as a wireless router (sold separately).

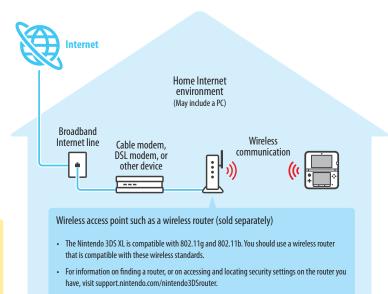

Setup is easy if your router supports Wi-Fi Protected Setup or AOSS. Check the documentation that
came with your router to see if it includes one of these features.

#### 🗘 🛛 If you have no Internet connection...

System Configuration

Within a Nintendo Zone location, you can connect to the Internet without any special settings or equipment. See page 58 for more information.

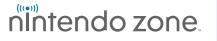

For more information on where to find Nintendo Zone locations, visit www.nintendo.com/3ds/hotspot-locator.

#### **Configure your Internet settings**

After configuring the devices necessary for connecting to the Internet, tap Internet Settings in the System Settings menu.

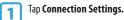

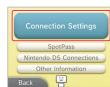

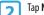

#### Tap New Connection.

NOTE: If you have already created connection settings that were unable to connect to the Internet, delete these first before configuring a new one.

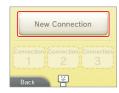

### 3

4

#### Tap Manual Setup.

**NOTE:** See the information at the bottom of this page for information on the **Tutorial** option.

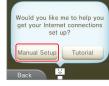

Search for Access Point

Nintendo Wi-Fi USB Connector

Manual Setup

8

SETUP

(())

Back

AOSS

Tap the setup method that matches your environment:

- Quickest setup method: If you know your access point name, tap Search for Access Point (see page 64).
- If you know that your access point supports the Wi-Fi Protected Setup method for configuration, tap em (see page 66).
- If you know that your access point is compatible with the proprietary AOSS standard (found on most routers sold under the Buffalo<sup>™</sup> brand), tap [40,000] (AOSS) (see page 67).
- Configure with Nintendo Wi-Fi USB Connector

**NOTE:** This product is no longer available. If you already own this product and would like more information about using it for your wireless connection, visit support.nintendo.com.

Configure with Manual Setup. For more information refer to the electronic version of the instruction manual for System
 Settings. You can access this by tapping Manual when you have System Settings highlighted on the HOME Menu.

#### **Choose Tutorial for a guided setup**

In step 3 above, tap **Tutorial** for help determining the best setup method. Follow the on-screen directions to select the best Internet connection method. **NOTE**: If you need additional guidance during setup, tap the helper icon at the bottom of the screen.

#### **Setup using Search for Access Point**

If you know the name of your wireless network (also known as an access point), and aren't using Wi-Fi Protected Setup or AOSS to configure your system, follow these steps:

If you are using the guided setup Tutorial and selected **No/I don't know**, proceed to step 2.

1

Tap Search for Access Point.

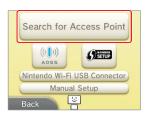

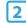

3

#### Tap the name of your wireless network to select it.

| Access Point 1 | A 1.1     |
|----------------|-----------|
| Access Point 2 | 🔒 tal 🗕   |
| Access Point 3 | ef tal 🗸  |
| Cancel U       | Try Again |

#### Enter a password, code, or key if required.

A screen will be displayed if your access point has security settings configured. You must enter the security password for the access point for your system to be able to connect to it. This may also be called an encryption key or network password on your wireless network setup.

For information on accessing and locating the security settings on your router, visit support.nintendo.com/nintendo3DSrouter.

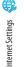

System Configuration

#### Tap **OK** to save the settings.

**5** Tap (

4

#### Tap **OK** to run a connection test.

If the connection test succeeds, setup is complete.

**NOTE:** If the connection test fails and an error code is displayed, follow the instructions displayed in the error message, or visit support.nintendo.com and use the Error Code Lookup tool for information on resolving the error.

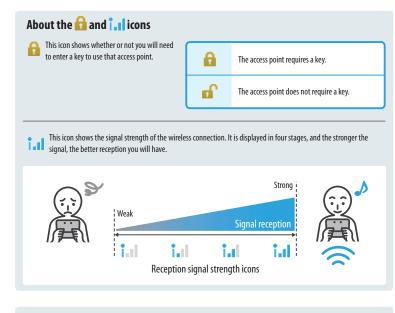

#### About security settings

The Nintendo 3DS XL system supports the types of security shown below. The type of security your router uses is usually set when you install the access point in your network environment. Review the manual for your router for more information on security settings for your access point.

**NOTE:** Nintendo DS software only supports WEP security. To connect to the Internet and play Nintendo DS software, please configure your Nintendo DS Settings and then make sure your access point is set up to use WEP security.

#### **Setup using Wi-Fi Protected Setup**

Setup is easy if you use a wireless router that includes the Wi-Fi Protected Setup feature. Read the instruction manual for your router for additional information on using this feature.

If you are using the guided setup Tutorial, proceed to step 2.

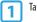

2

3

Tap 🔎 to begin configuration.

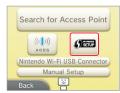

Tap the connection method that matches your router.

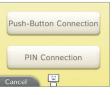

System Configuration

¢

Internet Settings

NOTE: It may take up to two minutes to complete the connection.

#### Push-Button Connection

Hold down the Wi-Fi Protected Setup button on the access point until the corresponding light flashes.

#### **PIN** Connection

OR

Use the number displayed on the Nintendo 3DS XL screen to configure your router, then tap Next.

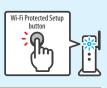

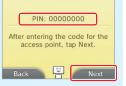

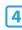

When a Settings Complete screen appears on your system, tap OK to run a connection test. If the connection test succeeds, setup is complete.

NOTE: The connection test may fail if you try to connect immediately after finishing setup. Wait one or two minutes before trying the connection test.

On your Wi-Fi Protected Setup compatible router, you will have either one of the following options:

#### Setup using AOSS™

Setup is easy if you use a wireless router that includes the AOSS feature. This is found on many routers sold under the Buffalo<sup>™</sup> brand name. Read the instruction manual for your router for additional information about using AOSS.

NOTE: If you use AOSS, your access point settings may sometimes change. Computers and other devices connected without using AOSS sometimes lose the ability to connect to the Internet and may need to be reconfigured. (If you configure your settings by using Search for an Access Point, your access point settings will not change.)

If you are using the guided setup Tutorial, proceed to step 2.

Tap to begin AOSS configuration.

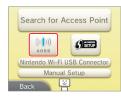

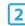

On your AOSS-compatible router, press the AOSS button.

Hold down the AOSS button until the corresponding LED blinks twice. If the connection fails repeatedly, wait about five minutes and try again.

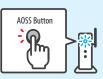

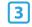

When a Settings Complete screen appears on your system, tap OK to run a connection test. If the connection test succeeds, setup is complete.

NOTE: The connection test may fail if you try to connect immediately after finishing setup. Wait one or two minutes before trying the connection test

System Configuration

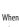

#### SpotPass Settings

Tap this option to change SpotPass settings for automatically receiving software or sending system information.

- If you set Automatically Receive Software to Receive, you will receive software distributed through SpotPass.
- If you set Send System Information to Send, information on how you use your system, such as play records and details about your system settings, will be automatically sent to Nintendo. Sent information is used to help Nintendo develop future products.

| Connection Settings     |
|-------------------------|
| SpotPass                |
| Nintendo DS Connections |
| Other Information       |
| Back 🙂                  |

#### **Nintendo DS Connections**

If you are using Nintendo DS software that supports game play over the Internet, use these settings.

**NOTE:** If your access point has security settings configured, they must be set to WEP for the Nintendo DS system to connect to the Internet.

1 Tap

Tap Nintendo DS Connections.

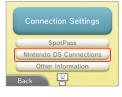

¢

Internet Settings

2 For operations specific to the Nintendo DS system, please refer to the Nintendo Wi-Fi Connection Instruction Booklet included with your Nintendo DS software that supports game play over the Internet.

**NOTE:** You cannot erase or transfer the Nintendo WFC Configuration under Nintendo DS Connections from a Nintendo 3DS XL system.

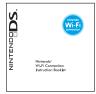

#### **Other Information**

Tap this option to agree to or review the Nintendo 3DS Service User Agreement, or to confirm the MAC address for the Nintendo 3DS XL system. (The MAC address is a unique number assigned to all devices that connect to the Internet.)

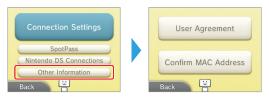

#### If an Error Code is displayed during setup

If the connection test fails and an error code is displayed, follow the instructions displayed in the error message, or visit support.nintendo.com/errorcode and use the Error Code Lookup tool for information on resolving the error.

If an error message is displayed while you are configuring Nintendo DS settings or while you are playing software for a Nintendo DS system, please try the following:

#### If you are configuring Nintendo DS settings or playing Nintendo DS software

It is possible that the Nintendo DS settings are not configured correctly. Please read the Nintendo Wi-Fi Connection Instruction Booklet included with the Nintendo DS software you are playing and refer to the displayed error code.

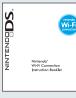

#### If you are playing Nintendo DSi software

It is possible that the Nintendo 3DS XL Internet settings are not configured correctly. Please perform a connection test (see below) and follow any instructions displayed in an error message.

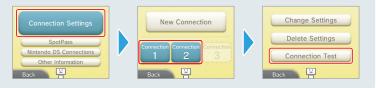

69

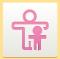

## **Parental Controls**

IMPORTANT: If a child will be the primary user, a parent or guardian should configure the settings.

Parental Controls can limit the download and use of certain content on the Nintendo 3DS XL system. Parental Controls can also limit the use of certain features of the Nintendo 3DS XL system such as the display of 3D images.

NOTE: When Parental Controls are enabled, some System Settings, such as Internet Settings, Outer Cameras, System Transfer, and Format System Memory cannot be accessed. You will need to enter the PIN to access these features.

### Content or features that can be limited

| Software Rating                                           | You can restrict the use of Nintendo 3DS software, including Nintendo 3DS software downloaded<br>through the Download Play application and Nintendo DSi software based on ratings set by the<br>Entertainment Software Rating Board (ESRB). <b>See page 93 for more information on<br/>software rating information.</b><br>You cannot restrict the use of Nintendo DS software or software downloaded with DS Download Play.                                                                                                    |
|-----------------------------------------------------------|----------------------------------------------------------------------------------------------------|
| Internet Browser                                          | You can restrict the use of the Internet browser.                                                                                                    |
| Nintendo 3DS Shop-<br>ping Services                       | You can restrict the use of credit cards, prepaid cards, and online purchasing of content and<br>services through Nintendo eShop.                                                                                                    |
| Display of 3D Images                                      | You can restrict the display of 3D images. This will make all images display in 2D. The restriction of the display of 3D images is recommended for users 6 years or younger.                                                                                                    |
| Sharing Images / Audio<br>/ Video / Long Text<br>Messages | You can restrict the wireless transmission of photos, images, audio, video, long text messages, and<br>other data that may include personal information.<br><b>NOTE:</b> This restriction does not work with Nintendo DS software.                                                                                                    |
| Online Interaction                                        | You can restrict the exchange of data between users who are not your friends and the ability to<br>participate in software that can be played via the Internet.<br><b>NOTE:</b> This restriction does not work with Nintendo DS software.                                                                                                    |
| StreetPass                                                | You can restrict communications with other users via StreetPass.<br><b>NOTE:</b> This restriction does not work with Nintendo DS or Nintendo DSi software.                                                                                                    |
| Friend Registration                                       | You can restrict the registration of friends.                                                                                                    |
| DS Download Play                                          | You can restrict the use of DS Download Play.                                                                                                    |
| Viewing Distributed<br>Videos                             | You can restrict the viewing of distributed videos and movie trailers to those suitable for all ages.<br>This setting applies only to videos and trailers found on Nintendo Video. Use of some software to<br>play distributed video may also be restricted.                                                                                                    |
| Child Online Privacy<br>Protection                        | In order to protect the privacy of children on the Internet, this system restricts features that send<br>data which might include personal information, such as e-mail or annotated photos. These features<br>are restricted by default when the system is purchased. To allow use of these features by children, you<br>must follow the on-screen instructions for the "Parent/Guardian Confirmation" process.<br><b>NOTE:</b> Even if you restrict access to these features in the System Settings, you can still choose to<br>enable these features in specific software. |

### **Configuring Parental Controls**

**NOTE:** A single Nintendo 3DS XL system can only have one Parental Controls configuration. It is recommended that if you want to restrict the use of content for multiple users, configure the system with settings to match the restrictions for the youngest user and share the PIN only with those allowed to view restricted content. Please visit www.nintendo.com for more details.

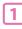

From System Settings, tap **Parental Controls** to begin the setup procedure and then follow the on-screen instructions. Information and directions for the Parental Controls feature will be displayed on the screens. Carefully read and follow the instructions.

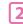

### Enter a four-digit PIN.

Enter the PIN a second time to confirm your choice. NOTE: You will need to enter this PIN each time you would like to suspend or change Parental Controls settings.

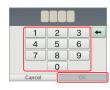

4

5

#### Select a secret question and then tap OK.

If you forget your PIN, you can answer the secret question to retrieve the number.

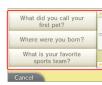

#### Enter an answer and then tap **OK**.

Use the keyboard to enter an answer and follow the on-screen instructions. (See page 20 for information on using the keyboard.)

| 1 | 2   | 3 | 4   | 5   | 6 | 7 | 8    | 9   | 0 | -    | t  |
|---|-----|---|-----|-----|---|---|------|-----|---|------|----|
| q | w   | e | r   | t   | у | u | i    | 0   | р |      |    |
| a | S   | d | f   | g   | h | I | k    | 1   | 1 | ]    | ]  |
| z | )   |   | : \ | / b | r | n | 1.   |     | 1 | 1    | 0  |
| a | CA  |   | ŧ   |     | _ |   |      | 0   |   |      |    |
|   | ABC | 2 |     | Mor | e | S | ivml | bol | 1 | Phor | ne |

÷

Parental Control

#### Tap Set Restrictions.

You can also choose to change your PIN or clear the Parental Controls settings.

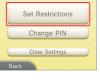

Software Rating

Internet Browser

Nintendo 3DS

Shopping Services

6 Sele

#### Select a category to set restrictions.

Follow the on-screen instructions. You can slide the stylus on the right side of the screen to see more options.

When you are finished with your selections, tap Done.

System Configuration

÷

<sup>D</sup>arental Controls

### Suspending, changing, or removing restrictions

#### **Suspending restrictions**

You can temporarily remove or change restrictions by selecting the feature and then entering your PIN.

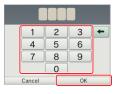

#### **Changing or removing restrictions**

Tap Parental Controls under System Settings.

Enter the PIN a second time to confirm your choice. NOTE: You will need to enter this PIN each time you would like to suspend or change Parental Controls settings.

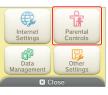

Content is restricted by Parental Controls. Would you like

to change these settings?

Change

Forgot PIN

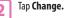

3

4

#### Input your PIN and then tap **OK**.

If you forget your PIN, you can answer the secret question to retrieve the number.

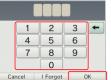

÷

#### Tap the feature you want to change.

You can also choose to change your PIN or clear the Parental Controls settings.

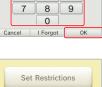

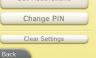

#### If you forget your PIN or secret question answer

You can either tap Forgot PIN after selecting Parental Controls from System Settings, or tap I Forgot on the PIN entry screen.

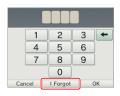

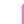

2

3

4

5

Enter the answer to your secret question, and then tap **OK** to return to the Parental Controls options.

If you have also forgotten the answer to your secret question, continue to the next step. You will need to know the date that is set on your system (see the Profile option in Other Settings, page 75).

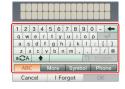

#### A reference number will be displayed.

Call Nintendo Customer Service at 1-800-255-3700, and provide this reference number and the date that is set on your system. You will be given a master key to allow you to access Parental Controls again.

If you forgot your PIN and the answer to your secret question, call the number given in the Nintendo 3DS Operations Manual and provide the following inquiry number. You will then be issued a master key. Inquiry Number 00000000

Tap OK.

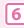

Enter the master key number and then tap **OK**. You will return to Parental Controls.

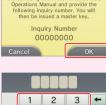

9 0

4 5 6

7 8

Cancel

If you forgot your PIN and the

answer to your secret question, call

the number given in the Nintendo 3DS

System Configuration

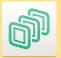

## Data Management

You can check, erase, or move downloaded software, manage activation of Street-Pass software, or manage blocked-user settings. To do so, tap **Data Management** in System Settings and then tap the item you want to manage.

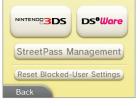

|                                 | Software<br>management                                                                                                    | Check or erase Nintendo 3DS Download Software and Virtual<br>Console software. (You can save a maximum of 300 downloaded<br>software titles on an SD Card.)  |  |  |
|---------------------------------|----------------------------------------------------------------------------------------------------|----------------------------------------------------------------------------------------------------|--|--|
| Nintendo 3DS Data<br>Management | Extra data<br>management                                                                                                    | Check or erase extra data for Nintendo 3DS software, including data received via SpotPass.                                                                   |  |  |
|                                 | Add-on content<br>management                                                                                                    | Add-on content is stored here after being downloaded by<br>software that supports it. Check list of add-on content and choose<br>individual items to delete. |  |  |
| DSiWare Data<br>Management      | You can check DSiWare software saved on System Memory or an SD Card. You c<br>erase DSiWare software or copy it between System Memory and an SD Card. (Y<br>save a maximum of 40 DSiWare software titles in System Memory.)                                           |                                                                                                    |  |  |
| StreetPass Management           | You can check the list of software that has the StreetPass feature activated. You can<br>also turn off StreetPass for each application.<br>Clear the blocked-user settings. (All data that you have restricted yourself from receiving will no longer be restricted.) |                                                                                                    |  |  |
| Reset Blocked-User Settings     |                                                                                                    |                                                                                                    |  |  |

System Configuration

NOTE: You can save over 300 items of extra data or add-on content on an SD Card, however only a maximum of 300 can be displayed on the Data Management screen.

IMPORTANT: You cannot start DSiWare software from an SD Card. To play a DSiWare application, please copy it to System Memory first. If the same application already exists in the copy location, it will be overwritten. Take care not to overwrite important save data.

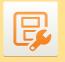

## **Other Settings**

Tap **Other Settings** in System Settings to change your user information, calibrate various system components, or perform other system functions.

#### You can tap 🔶 or 🌩 to switch between pages of options.

| I C C C C C C C C C C C C C C C C C C C | ne + Sound +                                                                                                    |  |  |  |
|-----------------------------------------|----------------------------------------------------------------------------------------------------|--|--|--|
| Profile                                 | Enter your User Name (to protect your privacy, do not use your real name), Birthday, Region Settings, and Nintendo DS Profile. Your Nintendo DS Profile sets your Message and Color, which are used by some Nintendo DS/Nintendo DSi software. (Characters or symbols not supported by Nintendo DS/Nintendo DSi software are displayed as "?".) |  |  |  |
| Date & Time                             | Enter a date and time.                                                                                                    |  |  |  |
| Touch Screen                            | Calibrate the Touch Screen (if it does not seem to be operating correctly).                                                                                                    |  |  |  |
| 3D Screen Check                         | Check the 3D Screen viewing guidelines.                                                                                                    |  |  |  |
| Sound                                   | Change the sound settings.                                                                                                    |  |  |  |
| Mic Test                                | Confirm that the microphone is working properly. If the color of the microphone image<br>changes during the test, it is working correctly.                                                                                                    |  |  |  |
| Outer Cameras                           | Calibrate the outer cameras (page 76).                                                                                                    |  |  |  |
| Circle Pad                              | Calibrate the Circle Pad (if it does not seem to be operating correctly).                                                                                                    |  |  |  |
| System Transfer                         | Transfer data from your Nintendo DSi or Nintendo DSi XL system to your Nintendo 3DS XL system, or between Nintendo 3DS or Nintendo 3DS XL systems (page 78).                                                                                                    |  |  |  |
| Language                                | Select a language that the system will display text in.                                                                                                    |  |  |  |
| System Update                           | Connect to the Internet and check for updates to the system or built-in software (page 83).                                                                                                    |  |  |  |
| Format System Memory                    | Erase all added software, save data, pictures, and system settings (page 83).                                                                                                    |  |  |  |

#### **Outer Cameras**

If your system receives an impact or is left in a place where it is exposed to high temperatures, 3D images viewed or taken by the outer cameras may become misaligned. If you feel like the 3D images are out of alignment, use the following procedure to calibrate the cameras.

IMPORTANT: If you calibrate to the wrong values, the misalignment could get worse. Please calibrate the outer cameras only when you think the 3D images they take are out of alignment.

Move the 3D depth slider to its highest position and tap Next.

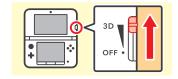

#### Tap Automatic Setup.

(Tap Return to Default Settings to return the settings to their factory defaults.)

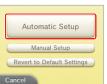

Tap Next and center the cameras on a subject suitable for automatic calibration.

Center the cameras on a brightly lit outdoors subject that is 65 feet (20 meters) or farther away. Avoid having any nearby objects in the view. Hold the system as steady as possible, and when all three circles ( the cameras will auto-calibrate.

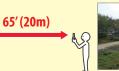

System Configuration

If you center on subjects like those below, the cameras cannot calibrate, and the three circles (( ) ) will not all light up. If this happens, try centering on a different object. Depending on the subject, the cameras may not be able to calibrate. In those cases, calibrate manually, as described on the next page.

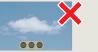

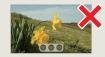

Low-contrast object

Close-up object

### Manual calibration

You can manually calibrate the vertical alignment of the outer cameras. Please do this if you are not able to use auto-calibration.

Move the 3D depth slider to its highest position and tap Next.

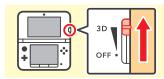

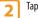

Tap Manual Setup.

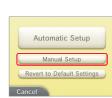

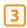

#### Tap Next and center the cameras on a subject for manual calibration, then press R to take a photo.

- Set the system down on a flat surface to avoid blur from shaky hands. Center the subject of the photo in the screen and photograph it from directly in front.
- · Manual calibration is easier if you photograph something with a simple, flat shape and a clear outline, like that shown below.

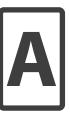

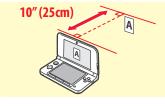

Cancel

- Adjust the image so that the photo subjects displayed in the center of the upper screen line up exactly.
- Adjust the vertical alignment. You can also adjust the image to the left and right, but these horizontal adjustments are not saved.
- · If there are other objects in the photo besides the calibration subject, those objects don't need to be aligned.
- · If you photographed the calibration subject from above or from a slant, you may not be able to make it align exactly.

Tap Test 3D and follow the on-screen instructions.

Only the vertical axis can be calibrated Other Setting: manually. Tapping the left and right arrows can help to align the object.

Test 3D

### System Transfer

Transfer data from a Nintendo DSi or Nintendo DSi XL system you already own to your Nintendo 3DS XL system, or transfer data between two Nintendo 3DS or Nintendo 3DS XL systems.

**IMPORTANT:** To make sure that neither system turns off during the system transfer, we recommend that you either perform the transfer while the systems are charging or make sure the batteries are charged sufficiently before beginning. If the remaining battery life is low, you will not be able to perform a system transfer.

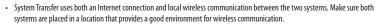

NINTENDODS®

NINTENDO 3DS

Transfer from Nintendo DSi

Transfer from Nintendo 3DS

- · Both systems must have wireless communications enabled before performing a transfer.
- During the transfer, the system cannot be put into Sleep Mode by closing the system. Do not turn the power off during a transfer.

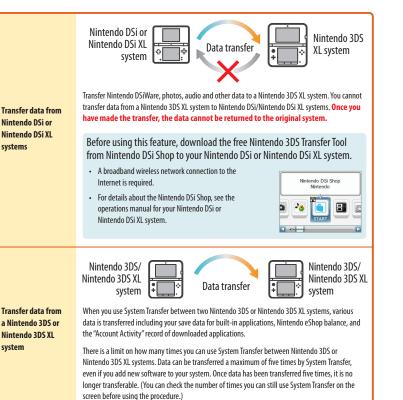

## Transferring from a Nintendo DSi/Nintendo DSi XL system to a Nintendo 3DS XL system

You can transfer the following data:

| Nintendo Wi-Fi<br>Connection Settings | You can transfer Internet Settings and Nintendo Wi-Fi Connection ID.                                                                                                    |
|---------------------------------------|----------------------------------------------------------------------------------------------------|
| Photos and audio                      | You can transfer photos, audio, and other data that you saved in your Nintendo DSi or<br>Nintendo DSi XL system's built-in software, Nintendo DSi Camera and Nintendo DSi Sound. |
| DSiWare                               | You can transfer most DSiWare (broadband Internet connection required).                                                                                                    |

#### **Precautions when transferring Nintendo Wi-Fi Connection Settings**

- This will overwrite the Nintendo Wi-Fi Connection Settings under Nintendo DS Connections on your Nintendo 3DS XL system.
- The Nintendo Wi-Fi Connection ID will be deleted from your Nintendo DSi or Nintendo DSi XL system. For details about
  the Nintendo Wi-Fi Connection ID, see the Operations Manual for your Nintendo DSi or Nintendo DSi XL system.
- · Your higher-level Internet Settings (under Advanced Setup) will not be transferred.

#### **Precautions when using System Transfer**

IMPORTANT: All photos and audio data saved in System Memory on your Nintendo 3DS XL system will be deleted. If you don't want this data to be deleted, copy the photos and audio data to the SD Card before performing the transfer.

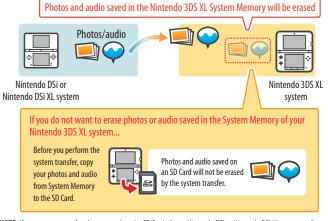

NOTE: If you want to transfer photos saved on the SD Card of your Nintendo DSi or Nintendo DSi XL, you must first copy them from the SD Card to System Memory.

System Configuration

B

Other Settings

#### **Precautions when transferring Nintendo DSiWare**

Only Nintendo DSiWare software programs will be transferred to your Nintendo 3DS XL system. The DSiWare save data will not be transferred. When you transfer DSiWare from your Nintendo DSi or Nintendo DSi XL system, both software and save data will be erased from the original system. Do not transfer Nintendo DSiWare unless you are willing to lose the save data associated with that DSiWare.

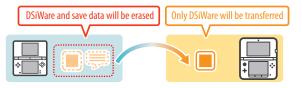

NOTE: DSiWare will be saved in the System Memory of your Nintendo 3DS XL system. It cannot be transferred if there is insufficient space in the System Memory of your system. If necessary, go to Data Management under System Settings and copy previously saved DSiWare to the SD Card (see page 74), and then delete them from System Memory.

#### If DSiWare has been deleted or copied to an SD Card...

If you purchased a license for DSiWare and then deleted that DSiWare or copied it to an SD Card, you can still transfer it even though it is no longer saved on the system. In this case, system transfer does not save the software itself on the Nintendo 3DS XL system, but it does allow you to re-download the software from Nintendo eShop and play it on that system.

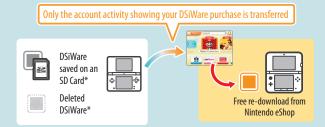

- \* Once transferred, DSiWare can no longer be played on the original Nintendo DSi or Nintendo DSi XL system. If you want to play transferred DSiWare again on that system, you must use Nintendo DSi Points and purchase the DSiWare licenses again.
- You cannot transfer free DSiWare or DSiWare for which licenses are not sold on the Nintendo eShop. For more information on non-transferable DSiWare, please visit support.nintendo.com.
- You cannot transfer Nintendo DSi Points<sup>™</sup> or software that came included with your Nintendo DSi or Nintendo DSi XL system.
- You cannot transfer software if the same software already exists on your Nintendo 3DS XL system.

#### Transferring between two Nintendo 3DS or Nintendo 3DS XL systems

You can transfer the following data during a single system transfer:

| N | Nintendo DS settings                       | The Internet Settings and Nintendo Wi-Fi Connection ID used by Nintendo DS software are transferred.                                                                                                    |
|---|--------------------------------------------|----------------------------------------------------------------------------------------------------|
|   | Built-in software<br>Save data             | Nintendo 3DS Camera photos and Nintendo 3DS Sound audio files that are saved in System Memory<br>are transferred, along with Mii data from Mii Maker and other save data for built-in software.                                                                                       |
| C | DSiWare                                    | DSiWare that is saved in System Memory and its save data.                                                                                                    |
|   | Rights to use data<br>saved on the SD Card | The rights to use data saved on the SD Card (including add-on content, downloadable software and<br>associated save data, and other data) are transferred. If you take the SD Card from the original system<br>and insert it in the system you transferred to, you can use this data. |
|   | Nintendo eShop<br>Dalance                  | Your Nintendo eShop balance and account activity is transferred. The account activity and eShop<br>balance from both systems will be combined.                                                                                                    |

#### **Precautions when using System Transfer**

IMPORTANT: All data is erased from the originating system you are transferring from after System Transfer is complete. Any data on the SD Card that was used on the originating system can only be used on the destination system.

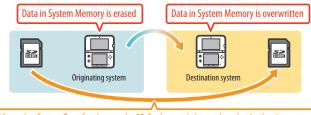

After using System Transfer, data on the SD Card can only be used on the destination system

# All the data, other than the DSiWare, stored in the System Memory of the destination system (including built-in software save data and other data) is overwritten and replaced by the data from the originating system.

If photos or audio are saved in the System Memory of the destination system, copy them to the SD Card before you use System Transfer if you want to save them.

Precautions for Downloadable Software

After you perform a system transfer, you will no longer be able to use any downloaded software or associated save data that is saved on the SD Card of the destination system. (You can re-download this software from the Nintendo eShop.) However, you can continue to use DSiWare and its associated save data if you copy it and its save data to the System Memory of the destination system before you perform the transfer.

If the same downloadable software has been purchased on both systems, the "Account Activity" record of the same software on the destination system will be erased, and the save data will no longer be usable. The software from the originating system and its save data will be used on the destination system.

#### Precautions for Nintendo eShop Balance

IMPORTANT: If the combined account balance of the originating and destination systems exceeds the maximum allowed amount, you will be unable to perform a system transfer. (This amount varies by region.)

System Configuration

#### **Performing a transfer**

### Transferring from a Nintendo DSi/Nintendo DSi XL system to a Nintendo 3DS XL system

#### On the Nintendo 3DS XL system:

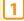

Tap Transfer from Nintendo DSi.

Tap Receive from Nintendo DSi.

Read the warnings about transferring data and then tap Next.

Follow the on-screen instructions to complete the transfer process.

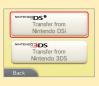

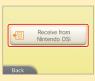

#### On the Nintendo DSi or Nintendo DSi XL system:

3

Start the Nintendo 3DS Transfer Tool from the Nintendo DSi Menu. Follow the on-screen instructions to complete the transfer process.

|   | Nintendo 3DS Transfer Tool<br>Nintendo |  |
|---|----------------------------------------|--|
| 1 |                                        |  |
| 4 | eterer and                             |  |

#### on the Mintendo DSF of Mintendo DSF AE System.

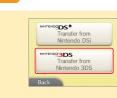

B

Send from

This System

Receive from

Nintendo 3DS

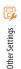

System Configuration

### On the originating system:

**On both systems:** 

2

1

### Tap Send from This System.

Tap Transfer from Nintendo 3DS.

Follow the on-screen instructions to complete the transfer process.

Read the warnings about transferring data and then tap Accept.

#### On the destination system:

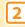

Tap Receive from Nintendo 3DS.

Follow the on-screen instructions to complete the transfer process.

### System Update

IMPORTANT: The Nintendo 3DS XL system specifications and the Nintendo 3DS Service are constantly evolving and we may update or change the Nintendo 3DS XL system or the Nintendo 3DS Service in whole or in part, without notice to you. Such updates may be required for you to play new Nintendo 3DS games, enjoy new features, or continue to access the Nintendo 3DS Service. After the Nintendo 3DS menu is updated, any existing or future unauthorized technical modification of the hardware or software of your Nintendo 3DS XL system, or the use of an unauthorized device in connection with your system, will render the system permanently unplayable. Content deriving from the unauthorized modification of the hardware or software of your Nintendo 3DS XL system will be removed. Failure to accet the update may render games and new features unplayable.

The Nintendo 3DS XL system automatically updates a list to help limit the use of inappropriate words and a list of access points that can be used for network services offered by Nintendo. No prior notice for these or other minor automatic updates will be displayed on the screen. For other system updates, a notice will be displayed on the screen, and you will need to select "Accept" to receive such updates.

**NOTE:** A broadband wireless network connection is required to connect to the Internet and perform a system update unless you are performing a system update from a Game Card. See page 61 for more information on setting up a connection.

### Format System Memory

IMPORTANT: You should delete your Nintendo eShop account first, then format your System Memory, prior to selling, recycling, or otherwise transferring your system to any third party. For more information about privacy and the protection of your personal information, see the Nintendo 3DS System Privacy Policy on page 96.

**NOTE:** The photos, audio, and other such data on your SD Card are not erased even if you format system memory. If you plan to transfer your system to another person, use a computer or other device to erase the data on the SD Card.

Format System Memory will erase any data saved in System Memory and return the system to its factory-default state. The system will keep any updates you have made with the System Update feature.

#### IMPORTANT: The following data cannot be restored if it is erased:

- · All save data in System Memory including your friend list, Notifications, and step count information
- System Settings data
- Built-in software save data
- All photos in System Memory
- · Software added to the system\* and its save data
- Software added to the SD Card\* and its save data. (If the system contains an SD Card on which software or save data is saved, and
  you remove that card before formatting System Memory, the data on the SD Card will not be deleted but you will no longer be
  able to use it.)
- \* You can re-download these from Nintendo eShop free of charge unless they are no longer available because distribution has ended.

## **Replacing the Battery Pack**

Battery packs become worn with repeated charge/discharge cycles, and the amount of time they can be used when fully charged will decrease gradually over time. If you feel the usage time has dropped off noticeably replace the battery pack.

- Do not use any battery other than the Nintendo 3DS XL rechargeable battery pack, Model No. SPR-003. A replacement battery may be ordered through Nintendo's website at store.nintendo.com (USA/Canada only) or by calling Customer Service at 1-800-255-3700.
- A parent or guardian should replace the battery pack if a child is using the system.
- Turn the power off and make sure the AC adapter is unplugged from the Nintendo 3DS XL system.

Loosen the two Phillips-head (+) screws on the battery cover with a screwdriver. IMPORTANT: To avoid damage to the screw or threads,

use a screwdriver that is appropriate for the screw (#00).

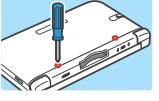

Gently pry on the small slots on each side near the L and R Buttons. Once the cover begins to separate from the system, continue prying the cover open, moving towards the front of the system.

IMPORTANT: To avoid damage to your system, do not use excessive force when opening the cover.

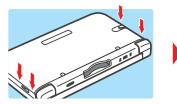

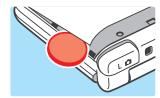

Remove the battery cover and old battery pack as shown below. 3

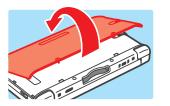

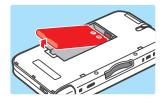

Wait at least 10 seconds after removing the old battery pack before inserting the new battery pack to make sure the Power LED resets correctly.

Check to make sure it is oriented correctly, as shown in the illustration.

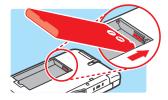

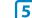

Replace the battery cover, starting with the front edge, and tighten the two screws being careful not to overtighten.

**IMPORTANT:** Always be sure to replace the battery cover and tighten the screws before resuming use.

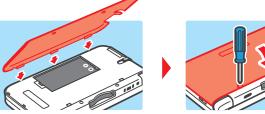

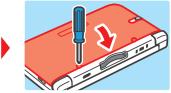

NOTE: After replacing the battery, make sure to go to System Settings and reset the time and date.

### PLEASE RECYCLE YOUR USED BATTERIES

When disposing of a rechargeable battery, take care to follow appropriate local guidelines and regulations.

- Do not disassemble, attempt to repair, or deform the battery pack.
- Do not dispose of rechargeable batteries in a fire.

To find a collection site near you, contact your local solid waste authority or, in the United States, visit: http://www.epa.gov/osw/conserve/materials/battery.htm

For more information or for assistance from Nintendo, visit: recycle.nintendo.com

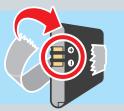

Place tape over the battery contacts before recycling.

84

Replacing the Battery Pack

2

Replacing the Battery Pack

## Troubleshooting

Before seeking assistance, please review the following problems and solutions. You can also visit support.nintendo.com for assistance and additional troubleshooting and repair options, or call 1-800-255-3700.

**NOTE:** Please also review any instruction manuals for the games or accessories you may be using.

#### The system won't charge or the recharge LED doesn't light up or stay lit.

- Make sure you are using the correct AC adapter. Model No. WAP-002(USA).
- Check the battery placement to make sure it is installed correctly (see page 84)
- Disconnect the system from the the AC adapter and unplug the adapter from the wall outlet. Wait approximately 30 seconds and then reconnect the components. (Review the battery-charging procedure on page 17.)
- Make sure you are charging the battery pack within an ambient temperature range of 41°F 95°F (5°C 35°C). The battery pack may not charge properly outside of this range.
- If the recharge LED is blinking or won't stay lit, visit support, nintendo, com for assistance and additional troubleshooting and repair options, or call 1-800-255-3700.

#### It takes a long time to charge the battery pack or a battery charge doesn't last very long.

- · Make sure you aren't exposing the system to or charging the system in temperatures below the ambient temperature range of 41°F – 95°F (5°C – 35°C). Cold temperatures can increase the recharge time and decrease the usage time of a charged battery.
- Over time and after repeated charging, the performance of the battery will decrease. If you have had the system for a long time. or if the battery pack appears slightly swollen, try replacing the battery pack.

#### The system seems too warm.

 Make sure you are neither exposing the system to nor charging the system in temperatures above the ambient temperature range of 41°F – 95°F (5°C – 35°C). Do not expose the system to direct sunlight in an enclosed space.

#### The system won't turn on or there is no picture or sound.

- Make sure the battery pack is charged (see page 16).
- Check to see if the power LED lights up when you press the POWER Button.
- If you are using a Game Card, make sure it is fully inserted into the Game Card slot until it clicks into place.
- The battery pack may be installed incorrectly. Check the installation of the battery pack (see page 84).
- Wake the system if it is in Sleep Mode. For details on how to wake the system from Sleep Mode, read the instructions for the software you are using.

Troubleshooting

### A Game Card won't play.

· Make sure the game content is not restricted by Parental Controls. If this is the case, you can either enter a PIN to temporarily turn off Parental Controls, or you can reconfigure Parental Controls. See Parental Controls in System Settings for more information (page 60).

### The Game Card's software icon does not appear on the HOME Menu, or the message "There is nothing inserted into Game Card slot" is displayed on the HOME Menu, even though a Game Card is inserted in the Game Card slot.

- Make sure the Game Card is completely inserted into the Game Card slot until it clicks into place.
- Check the Game Card connectors and Game Card slot for dirt, dust, or other foreign material.
- Make sure the Game Card is for your region (see the Game Card package for this information).

### An error message appeared when playing Nintendo DS or Nintendo DSi software:

#### "An error has occurred. Press and hold the POWER Button to turn the system off. Please refer to the Operations Manual for details"

 Turn off your system, then on again. Try repeating the same action that caused the error message to occur. If the same error occurs again, please visit support, nintendo.com for assistance and additional troubleshooting and repair options, or call 1-800-255-3700.

### I can't see the 3D effect in images taken with the outer cameras.

- · Make sure the image was taken with the outer cameras, not the inner camera.
- Make sure the lenses for the outer cameras are clean and free of dirt or dust. Clean with a soft. dry cloth if necessary.
- Make sure there isn't a strong light such as direct sunlight shining on the camera lenses.

IMPORTANT: If your system has been subjected to a physical shock or high temperatures, this could change the alignment of the outer cameras and affect the 3D image guality. If you think your system may be affected by this, see page 76 for more information on realigning the cameras.

### When I take pictures with the Nintendo 3DS XL, the colors don't seem correct.

- · Check the camera mode settings for the cameras (see page 49).
- This may be caused by recording conditions, for example, a dark environment with subject matter of mostly one color that takes up most of the view. Try adjusting the settings for the cameras, and taking additional photos to see if the problem is corrected.

### The screen brightness or image colors change, or bright colors appear pale.

- · If power-saving mode is on, these may be adjusted automatically to save battery power. For normal appearance, turn the power-
- Troubleshooting

## saving mode off (see page 30). Some pixels on either the upper or lower screen are always dark or lit.

 Due to the characteristics of liquid crystal displays, a small number of pixels may not illuminate, or may always stay lit. This is normal and not considered a defect unless the number of pixels that don't function normally increase over time.

### The brightness or color between the upper and lower screens seems different.

 The specifications of the upper and lower screens are different so the appearance of images may be different. This is normal and is not considered a defect.

## The system registers control input when you aren't operating the controls, or the controls don't seem to operate correctly.

If you use excessive force to operate the Circle Pad, or you use the Circle Pad continuously for a long period of time, in very rare
cases the Circle Pad may start registering incorrect input and need to be calibrated. Use the calibration procedure in System
Settings to recalibrate the Circle Pad (see page 75).

**NOTE:** You can also go directly to the Circle Pad calibration procedure by following this procedure. First turn the power off. Then hold down the L Button, R Button, and Y Button and turn the system on as shown below.

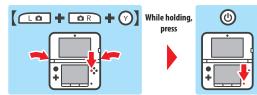

#### The Touch Screen doesn't seem to operate or respond correctly to stylus input.

 The Touch Screen may need to be recalibrated. Use the calibration procedure in System Settings to recalibrate the Touch Screen (see page 75).

NOTE: You can also go directly to the Touch Screen calibration procedure by following this procedure. First turn the power off. Then hold down the L Button, R Button, and X Button and turn the system on as shown below.

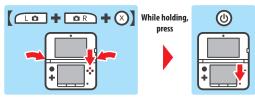

**Consumer Information** 

If you have attached a screen protector (sold separately) incorrectly to the Touch Screen, try removing it and using the Touch
Screen again. If it operates correctly, either try reattaching the screen protector, carefully following the instructions included with
it, or avoid using one. (Please use screen protectors officially licensed by Nintendo.)

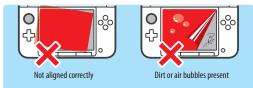

## The screen image does not match my movement, or moves when I'm not moving the system (for software that requires the system to be moved during game play).

The system's built-in motion sensor may need to be recalibrated. This can be caused by sudden drastic temperature changes or by a strong impact to the system.

To recalibrate the motion sensor, follow these steps:

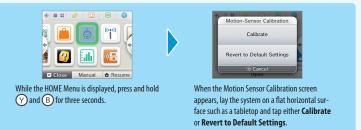

**NOTE:** If you use the **Calibrate** option, the system will calibrate the motion sensor based on the system being located on a flat horizontal surface, rather than returning to the factory default settings.

#### There is no sound from the speakers.

- Check to make sure there are no headphones plugged into the system, as the speakers do not operate when headphones are
  plugged into the audio jack.
- Try adjusting the volume control to make sure the volume is not turned off.

#### There is no sound from the headphones.

- Try adjusting the volume control to make sure the volume is not turned off.
- Make sure the headphones are fully inserted all the way into the audio jack.

#### The microphone doesn't seem to work or recognize sounds (including headset microphones).

• Make sure the software you are using includes microphone features.

- .
- Confirm that the microphone is operating correctly by performing a microphone test in System Settings (see page 75).
- Some voices may be difficult for the system to recognize. Try having a different person speak the same word or phrase to verify if
  this is the problem.
- If you are using a headset microphone, try removing it and using the built-in system microphone.

# The microphone seems to respond on its own, or there is feedback from the speakers (including headset microphones).

• The microphone may be responding either to ambient noise in the environment or to noise coming from the speakers. Try to remove the source of the noise or move to another location. You can also try lowering the speaker volume, as shown below, or use headphones.

**NOTE:** If the speakers are emitting odd or high-pitched noises, this may be caused by feedback from the microphone. Lowering the volume should solve this problem.

• If you are using a headset microphone, try removing it and using the built-in system microphone.

#### 3D images can't be seen or are difficult to see.

- Make sure you are not using Nintendo DS or Nintendo DSi software, which do not support 3D image display.
- Make sure that this feature is not restricted by Parental Controls. If this is the case, you can either enter a PIN to temporarily turn
  off Parental Controls, or you can reconfigure Parental Controls. See Parental Controls in System Settings for more information
  (page 60).
- Be aware that 3D images can only be displayed on the upper screen.
- Make sure the 3D depth slider is not set all the way to the bottom of its range (in the off position).
- Make sure you are holding the system in the proper position to best view 3D images (see page 22).
- If your left and right eyes have different visual abilities, this can make 3D images difficult to see. If you use corrective eye wear, they may help you to see 3D images.
- Avoid conditions where direct sunlight or other strong light is reflecting off the screen.

**NOTE:** The ability to view 3D images varies from individual to individual. In rare cases, some individuals may be unable to see 3D images or may only be able to see double images. If this is the case, the 3D screen should be set to display 2D images only by sliding the 3D depth slider all the way to the bottom of its range.

WARNING: The 3D feature is only for children 7 and older.

#### The cameras don't recognize my face.

In certain software titles, the cameras are used to recognize facial features. Observe the following guidelines to improve the recognition process.

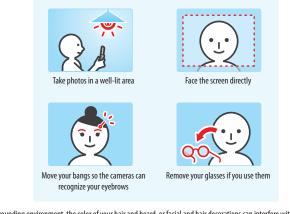

• The surrounding environment, the color of your hair and beard, or facial and hair decorations can interfere with facial recognition.

• In rare cases, differences in facial features may make the facial recognition process fail.

### The SD Card functions don't seem to work.

- Check to make sure the SD Card is installed correctly (see page 24).
- Try checking the operation of the SD Card on a PC that has an SD Card reader.

### I can't view photos saved to an SD Card.

The Nintendo 3DS XL system can only view photos taken by the Nintendo 3DS Camera software. Photos taken by digital cameras or cell phones cannot be viewed.

### Music files saved on an SD Card won't play in Nintendo 3DS Sound.

Check to make sure the files are in a format compatible with Nintendo 3DS Sound. The files must be in the following format:

AAC files with .m4a, .mp4, and .3gp extensions, or MP3 files with .mp3 extensions. Bit rate of 16kbps - 320kbps and sampling frequency of 32kHz - 48kHz.

NOTE: The Nintendo 3DS XL cannot play copy-protected music files.

### Music files saved on an SD Card won't display in Nintendo 3DS Sound.

- Make sure the SD Card is correctly inserted into the SD Card slot (see page 24).
- Make sure the files are in a format compatible with Nintendo 3DS Sound (see the troubleshooting step above for compatible file formats).
- Make sure the files are not saved in the "Private" folder inside the "Nintendo 3DS" folder on the SD Card (this folder is visible when viewing the SD Card contents on a PC). The contents of this folder are not visible in Nintendo 3DS Sound.
- The SD Card must not have more than 3,000 music files on it.
- The SD Card must not have more than 1,000 file folders on it.
- An individual folder must not have more than 100 music files in it.
   NOTE: If you have more than one folder with the same name, the music files in each folder will be combined and displayed as one folder.
- An individual folder must not have more than seven subfolders (eight levels including the main folder).

### The Download Play feature doesn't work.

Make sure this feature is not restricted by Parental Controls, either with Software Ratings restrictions or with Download Play
restrictions. If this is the case, you can either enter a PIN to temporarily turn off Parental Controls, or you can reconfigure Parental
Controls. See Parental Controls in System Settings for more information (page 60).

### The system is not counting step numbers accurately.

- If your system is open, it cannot count steps. Steps are only counted when both the power is on and the system is closed.
- If you carry your system in a bag that is not closely connected to your body, or you dangle it by a strap or case as you walk, it
  cannot accurately count your steps. The step numbers will be counted more accurately if you carry your system in a bag connected
  to your waist (such as a hip pouch).
- If you play a Nintendo DS or Nintendo DS is oftware title for long periods of time without exiting, the system can only save up to
  seven days of information. Intermittently save your progress and exit the software to accurately count steps when using this type
  of software. See page 26 for more information on the step-counting feature.

**Froubleshooting** 

Consumer Information

#### The system suddenly enters Sleep Mode.

Check for and remove the following possible external causes:

- A strong external magnetic force, such as from an audio speaker, can cause the system to go into Sleep Mode.
- The Nintendo 3DS XL system may go into Sleep Mode if it is stacked up with other systems in the Nintendo DS product line.

#### Wireless communication doesn't work or works inconsistently.

- Check the signal strength icon. If it appears as and a strength icon if it appears as a strength icon if it appears as a strength icon in the strength icon is a strength icon in the strength icon is a strength icon in the strength icon is a strength icon in the strength icon is a strength icon in the strength icon is a strength icon in the strength icon is a strength icon in the strength icon is a strength icon in the strength icon is a strength icon in the strength icon is a strength icon in the strength icon is a strength icon is a
- External causes, such as cell phones, computers, microwaves, or even physical barriers, can interfere with wireless communications. Check for these conditions and either remove them or move to a different location.
- Stickers or covers may interfere with wireless communication. If you have added these items to your system, try removing them
  and checking wireless communication again.

#### I forgot my PIN and answer to the secret question for Parental Controls

• Please review the section on Parental Controls for more information on retrieving this information (see page 73).

#### The system doesn't recognize AR cards

If an AR Card cannot be recognized, please check the following:

- Make sure to aim the outer cameras at the AR Card from an appropriate distance and at an appropriate angle. If you are too close, the AR Card may not be recognized.
- · Make sure the entire AR Card is visible on the screen. If part of the card is hidden, it may not be recognized.
- · Make sure the AR Cards are well lit when using them, however avoid bright light that may create reflections on the card surface.
- · Make sure the outer cameras are clean and free of any dust or other foreign material.
- · Make sure the AR cards are place on a flat surface when using them. If an AR Card is bent or folded, it may not be recognized.
- NOTE: If you lose an AR Card, or if it becomes unreadable, you can download AR Card images from support.nintendo.com/ARcards and then print the images in color and use them as replacement cards.

The Entertainment Software Rating Board (ESRB) ratings are designed to provide information about video and computer game content so you can make informed purchasing decisions. ESRB ratings have two parts: rating symbols suggest age appropriateness for the game, and content descriptors indicate elements in a game that may have triggered a particular rating and/or may be of interest or concern.

To take full advantage of the ESRB rating system, it's important to check both the rating symbol (found on the front of the game box) and the content descriptor (found on the back of the game box).

Go to www.esrb.org for a complete list of these content descriptors.

The ESRB rating system is designed to provide information about a computer or video game. The ratings are not meant to recommend which games consumers should buy or rent or to serve as the only basis for choosing a product. Rather, individuals should use the ESRB ratings together with personal tastes and standards when deciding what is best to purchase.

For more information on the ESRB and video game ratings, go to the ESRB website at www.esrb.org.

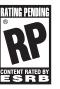

Titles rated **RP (Rating Pending)** have been submitted to the ESRB and are awaiting final rating. (This symbol appears only in advertising prior to a game's release.)

Titles rated **EC (Early Childhood)** have content that may be suitable for ages 3 and older. Contains no material that parents would find inappropriate.

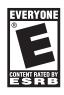

Titles rated **E (Everyone)** have content that may be suitable for ages 6 and older. Titles in this category may contain minimal cartoon, fantasy or mild violence and/or infrequent use of mild language.

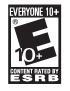

Titles rated E10+ (Everyone 10 and older) have content that may be suitable for ages 10 and older. Titles in this category may contain more cartoon, fantasy or mild violence, mild language and/or minimal suggestive themes.

Titles rated **T (Teen)** have content that may be suitable for ages 13 and older. Titles in this category may contain violence, suggestive themes, crude humor, minimal blood, simulated gambling, and/ or infrequent use of strong language.

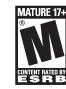

Troubleshooting

**Consumer Information** 

92

## Warranty and Service Information

You may need only simple instructions to correct a problem with your product. Try our website at support.nintendo.com or call our Consumer Assistance Hotline at 1-800-255-3700, rather than going to your retailer. Hours of operation are 6 a.m. to 7 p.m., Pacific Time, Monday - Sunday (times subject to change). If the problem cannot be solved with the troubleshooting information available online or over the telephone, you will be offered express factory service through Nintendo. Please do not send any products to Nintendo without contacting us first.

#### HARDWARE WARRANTY

Nintendo of America Inc. ("Nintendo") warrants to the original purchaser that the hardware product shall be free from defects in material and workmanship for twelve (12) months from the date of purchase. If a defect covered by this warranty occurs during this warranty period, Nintendo will repair or replace the defective hardware product or component, free of charge." The original purchaser is entitled to this warranty only if the date of purchase is registered at point of sale or the consumer can demonstrate, to Nintendo's satisfaction, that the product was purchased within the last 12 months.

#### **GAME & ACCESSORY WARRANTY**

Nintendo warrants to the original purchaser that the product (games and accessories) shall be free from defects in material and workmanship for a period of three (3) months from the date of purchase. If a defect covered by this warranty occurs during this three (3) month warranty period, Nintendo will repair or replace the defective product, free of charge.\*

#### SERVICE AFTER EXPIRATION OF WARRANTY

Please try our website at support.nintendo.com or call the Consumer Assistance Hotline at 1-800-255-3700 for troubleshooting information and repair or replacement options and pricing.\*

In some instances, it may be necessary for you to ship the complete product, FREIGHT PREPAID AND INSURED FOR LOSS OR DAMAGE, to Nintendo. Please do not send any products to Nintendo without contacting us first.

#### WARRANTY LIMITATIONS

THIS WARRANTY SHALL NOT APPLY IF THIS PRODUCT: (a) IS USED WITH PRODUCTS NOT SOLD OR LICENSED BY NINTENDO (INCLUDING, BUT NOT LIM-ITED TO, NON-LICENSED GAME ENHANCEMENT AND COPIER DEVICES, ADAPTERS, SOFTWARE, AND POWER SUPPLIES); (b) IS USED FOR COMMERCIAL PURPOSES (INCLUDING RENTAL); (c) IS MODIFIED OR TAMPERED WITH; (d) IS DAMAGED BY NEGLIGENCE, ACCIDENT, UNRESONABLE USE, OR BY OTHER CAUSES UNRELATED TO DEFECTIVE MATERIALS OR WORKMANSTHP; OR (e) HAS HAD THE SERIAL NUMBER ALTERED, DEFACED OR REMOVED.

ANY APPLICABLE IMPLIED WARRANTIES, INCLUDING **WARRANTIES OF MERCHANTABILITY** AND FITNESS FOR A PARTICULAR PURPOSE, ARE HEREBY LIMITED IN DURATION TO THE WARRANTY PERIODS DESCRIBED ABOVE (12 MONTHS OR 3 MONTHS, AS APPLICABLE). IN NO EVENT SHALL NINTENDO BE LIABLE FOR CONSEQUENTIAL OR INCIDENTAL DAMAGES RESULTING FROM THE BREACH OF ANY IMPLIED OR EXPRESS WARRANTIES. SOME STATES DO NOT ALLOW LIMITATIONS ON HOW LONG AN IMPLIED WARRANTY LASTS OR EXCLUSION OF CONSEQUENTIAL OR INCIDENTAL DAMAGES, SO THE ABOVE LIMITATIONS MAY NOT APPLY TO YOU.

This warranty gives you specific legal rights. You may also have other rights which vary from state to state or province to province.

Nintendo's address is: Nintendo of America Inc., P.O. Box 957, Redmond, WA 98073-0957 U.S.A.

This warranty is only valid in the United States and Canada.

## Regulations for Equipment Use in U.S.A. and Canada

#### FCC and Industry Canada Information

In order to comply with FCC radio-frequency radiation exposure guidelines for an uncontrolled exposure, this device and its antenna must not be co-located or operating in conjunction with any other antenna or transmitter.

This device complies with Part 15 of the FCC Rules and RSS-210 of Industry Canada. Operation is subject to the following two conditions: (1) This device may not cause harmful interference, and (2) this device must accept interference received, including interference that may cause undesired operation.

Changes or modifications not expressly approved by the manufacturer could void the user's authority to operate this device.

This equipment has been tested and found to comply with the limits of a Class B digital device, pursuant to part 15 of the FCC Rules. These limits are designed to provide reasonable protection against harmful interference in a residential installation. This equipment generates, uses and can radiate radio frequency energy and, if not installed and used in accordance with the instructions, may cause harmful interference to radio communications. However, there is no guarantee that interference will not occur in a particular installation. If this equipment does cause harmful interference to radio or television reception, which can be determined by turning the equipment off and on, the user is encouraged to try to correct the interference by one or more of the following measures:

- Reorient or relocate the receiving antenna.
- Increase the separation between the equipment and receiver.
- Connect the equipment into an outlet on a circuit different from that to which the receiver is connected.
- Consult the dealer or an experienced radio/TV technician or call Nintendo Consumer Service at 1-800-255-3700 for assistance.

The user may find the following booklet prepared by the Federal Communications Commission helpful: How to Identify and Resolve Radio-TV Interference Problems. This booklet is available from the U.S. Government Printing Office, Washington, D.C., 20402, Stock No. 004-000-00345-4.

95

## Nintendo 3DS System Privacy Policy

#### Last Updated: November 1, 2011

Nintendo is dedicated to protecting your privacy and handling any personal information we obtain from you with care and respect. By accepting the Nintendo 3DS Service User Agreement, you consent to and accept this Nintendo 3DS System Privacy Policy ("Privacy Policy"). This Privacy Policy describes, among other things, the types of information collected about you by Nintendo when you use the Nintendo 3DS System, the Nintendo 3DS Service, Software, and Content; how your information may be used; when it may be disclosed; how you can control the use and disclosure of your information; and how your information is protected. This Privacy Policy applies only to information collected from your Nintendo 3DS System by Nintendo of America Inc. or its parent company. Nintendo Co., Ltd. (individually and collectively, "Nintendo"). Information that you may submit to Nintendo through any of its Web sites or any other Nintendo product or service is subject to the applicable privacy policy posted at support.nintendo. com. This Privacy Policy should be read in conjunction with the Nintendo 3DS Service User Agreement and Code of Conduct. All capitalized terms not defined in this Privacy Policy will have the meaning set forth in the Nintendo 3DS Service User Agreement.

#### CHANGES TO THIS PRIVACY POLICY

We may revise and update this Privacy Policy from time to time. Please review the most recent version of this policy frequently by going to support. nintendo.com or contacting us at 1-888-977-7627 or e-mailing us at privacypolicy@noa.nintendo.com . When we update this Privacy Policy, we will revise the "Last Updated" date above.

#### INFORMATION COLLECTED

Personally Identifiable Information. "Personally Identifiable Information" or "PII" is information that identifies you as an individual, such as your full name, address, telephone number, or email address. We only collect PII that you provide to us. For example, the Nintendo 3DS System, Nintendo 3DS Service. Software, and Content may enable you to provide User Content that may contain PII. If you choose not to provide us with certain PII. you will be able to continue using your Nintendo 3DS System, Nintendo 3DS Service, Software, and Content, except that your use of features or applications that require the disclosure of certain PII may be limited or unavailable.

We may add to or update the PII you provide through the Nintendo 3DS System, Nintendo 3DS Service, Software, or Content with data collected from other sources, including offline sources (e.g., consumer service transactions such as repairs, part orders or purchases). If we combine information collected offline with information collected through the Nintendo 3DS System, Nintendo 3DS Service, Software, or Content the combined PII will be treated in accordance with this Privacy Policy.

Non-Personally Identifiable Information. In addition to the PII you provide to us, we may collect Non-Personally Identifiable Information from you. "Non-Personally Identifiable Information" or "Non-PII" is information that does not identify you as an individual. This includes information such as your Mii profile information, age, gender, geographic area, game play data, online status, Nintendo 3DS System serial number and device ID, device certificate information, cookies, Friend Codes, wireless access point information, Internet Protocol ("IP") address, and Media Access Control ("MAC") address. We may link your PII with Non-PII or Aggregate Information that we collect from you. Some of the ways in which we collect Non-PII are described in more detail below.

- transactions you have requested.
  - Web Beacons: The Nintendo 3DS System, Nintendo 3DS Service, Software, or Content may use a common Internet technology called "Web Beacons" which are small graphic images placed on a Web page, on a Web-based document, or in an email message, designed to collect certain information and monitor user activity online. We may use Web Beacons to collect information such as IP address, MAC address, the URL of the page the Web user comes from, and the time the Web Beacon is activated (such as when you view the Web page, advertisement, or email containing the Web Beacon). We may use the information collected through Web Beacons, for example, to determine how to improve the Nintendo 3DS System, Nintendo 3DS Service, Software, or Content by seeing which areas, features, and products are most popular; to personalize the Nintendo 3DS System, Nintendo 3DS Service, Software, or Content and make recommendations based on downloaded products; and to complete
  - Cookies: Certain Nintendo 3DS System online applications may use cookies, which are small text files that a Web site places on your Nintendo 3DS System. These files identify your Nintendo 3DS System and record data about your visit so that when you return to a Web site. the site recognizes your Nintendo 3DS System and can personalize your visit. Cookies may be linked to your transaction history, online game play or other information. We may use information collected by cookies, as well as other tools such as log files and Web Beacons, for example, to determine how to improve the Nintendo 3DS System applications by seeing which areas, features, and products are most popular; to personalize the Nintendo 3DS System services; make recommendations based on downloaded products; and to complete transactions you have requested.

 Nintendo Wireless Communications: Your Nintendo 3DS System is automatically assigned an IP address by your Internet Provider when you connect to Nintendo via wireless communications. Nintendo receives a log file of your activities that may include, for example, your IP address. MAC address, cookie information, transaction data, settings and download activity. We may use these log files, for example, to monitor traffic on our Web sites, to facilitate your use of the Nintendo 3DS System, Nintendo 3DS Service, Software, or Content, and to troubleshoot technical problems. If you do not want Nintendo to collect this information, you should turn off wireless communications on your Nintendo 3DS System.

Aggregate Information. We also may collect and aggregate certain information about our users' game play, age, gender, search terms, clickstreams, and purchases for the purposes of advertising and improving the Nintendo 3DS System, Nintendo 3DS Service, Software, and Content, "Aggregate Information" is Non-PII that is combined with the Non-PII of other users.

#### HOW INFORMATION IS USED

We may collect PII, Non-PII, and Aggregate Information from you through your Nintendo 3DS System in order to: (i) fulfill your requests for products, services, and information, including to send you commercial and non-commercial messages and to process orders you have placed through your Nintendo 3DS System; (ii) contact you in connection with games, contests, sweepstakes, surveys, promotional materials, and product changes; (iii) facilitate your use of the Nintendo 3DS System, Nintendo 3DS Service, Software, and Content, such as StreetPass Communications and communications with other users; (iv) customize the content, features, and advertising available through the Nintendo 3DS System, Nintendo 3DS Service, Software, and Content such as your Nintendo 3DS Shop catalog and other catalogs; (v) set up repair orders and respond to other consumer service inquiries; (vi) provide you back-end services, such as system updates, system messages, and free games, applications, trials, and content; (vii) analyze the use of the Nintendo 3DS Service, Software, Content, and information about our users for demographic studies, guality assurance and to understand and improve our service offerings; (viii) facilitate demographic studies and guality assurance; (ix) prevent potentially illegal or offensive activities or to enforce our rights or the rights of our users; and (x) for any other purposes disclosed to you at the time we collect your information or pursuant to your consent.

#### DISCLOSURE OF INFORMATION

We may facilitate the disclosure of PII, Non-PII and Aggregate Information when you use the Nintendo 3DS System, Nintendo 3DS Service, Software, or Content. For example, information such as your Mii name, Mii profile information, online status, Mii greeting, and other User Content or game play information may be displayed to other users when you use the online features of the Nintendo 3DS System, Nintendo 3DS Service, Software, or Content.

- Third Parties. We may share PII, Non-PII, and Aggregate Information with our vendors to help us perform various functions necessary to operate our business or fulfill your requests (for example, completing downloads or purchases, developing and executing marketing campaigns, etc.). We also may share such information and any User Content you create with third parties. We may share your PII, Non-PII, and Aggregate Information with third parties to complete your transactions and provide you with advertising and other promotional materials through your Nintendo 3DS System, Nintendo 3DS Service, Software, or Content.
- StreetPass Communications. Certain Nintendo 3DS Service, Software, and Content allow other Nintendo 3DS System users to automatically contact and interact with you. The StreetPass Communications feature allows PII, Non-PII and User Content that you have provided or that is stored on your Nintendo 3DS System to be shared automatically with other Nintendo 3DS System users via a wireless connection, the Nintendo Zone or a StreetPass Communication Point. You understand that you have no expectation of privacy in the information or User Content shared via StreetPass Communications. When StreetPass Communications are enabled on your Nintendo 3DS System, you may not only receive User Content from other users but advertising or other promotional materials from Nintendo and third parties. You may disable this feature at any time through the Nintendo 3DS System settings.
- · Friends. In addition, you may add Friends to your Nintendo 3DS Friend list by exchanging friend codes or friend cards. Through the Nintendo 3DS Friend list and Friend messaging features, certain information that you have provided or that is stored on your Nintendo 3DS System, such as your Mii name, Mii profile information, Mii greeting, online status, rankings, and other User Content or game play information, may be shared with your Nintendo 3DS Friends.
- Legal and Business Purposes. We may disclose PII in order to comply with legal process, to respond to claims or inquiries, or to protect the rights, property or personal safety of Nintendo, our users, or the public. Information about our users, including PII, may be disclosed as part of any sale or transfer of company assets, if permitted by and done in accordance with applicable laws. We also may disclose your PII for any other purposes pursuant to your consent.

You are responsible for any User Content or PII that you share through the Nintendo 3DS System, Nintendo 3DS Service, Software, or Content. Please be aware that other Nintendo 3DS System users may be able to store, modify, or share with third parties information that you provide them through your Nintendo 3DS System.

#### MARKETING AND ADVERTISING

We may collect and use your PII, Non-PII, or Aggregate Information for marketing purposes, including the delivery of advertising and other promotional materials to you through the Nintendo 3DS System, Nintendo 3DS Service, Software, or Content. For example, we might deliver messages to your Nintendo 3DS System that offer discounts on Nintendo games or products. You may be able to opt-out of receiving these messages through the Nintendo 3DS System settings or as otherwise described to you in the marketing message.

#### NINTENDO ZONE

We may collect and use your PII and Non-PII to notify you when you are close to a Nintendo Zone. If you choose to access a Nintendo Zone, we may use your PII and Non-PII, for example, to facilitate your access to Software and Content. In addition, third parties may collect PII that you provide to them and Non-PII through the Nintendo Zone.

#### LINKING ACCOUNTS

You may link your Nintendo 3DS Shop Account to your Club Nintendo account to receive personalized content and to participate in a variety of activities, promotions and programs. By linking your Club Nintendo account to your Nintendo 3DS Shop Account, you consent to having any PII you enter on your Club Nintendo account linked to your Nintendo 3DS Shop Account. You may unlink these accounts in the Settings section of the Nintendo 3DS Shop.

#### THIRD-PARTY WEB BEACONS AND COOKIES

In the event you visit a third party's Web site through the Internet browser on the Nintendo 3DS System, or you choose to view an ad delivered by a third party, such as those made available through the Nintendo Zone, those Web sites or ads may also contain tools such as cookies and Web Beacons which may be accessible to such third party to collect information about your online browsing. These third parties also may use ad networks, ad servers, ad exchanges, or other third parties that may collect information when you view or interact with advertisements or Web sites across the Internet in an effort to understand your interests and deliver you advertisements tailored to your interests. Nintendo does not have access to the information these third parties may collect about your interests to deliver relevant advertising to you, and the information practices of these third parties are not covered by this Privacy Policy. We strongly recommend that you refer to the privacy policies of these third parties to learn more about how they may collect, use, and disclose your information.

#### GAMES, APPLICATIONS, ADVERTISING, AND CONTENT PROVIDED BY THIRD PARTIES

You may disclose PII and Non-PII to third parties when you use the Nintendo 3DS System to play third-party games, use third-party applications, view third-party advertisements, or visit third-party Web sites. We are not responsible for the privacy practices of these third parties, and we recommend that you review their privacy policies before submitting any information.

#### ATTENTION PARENTS OR LEGAL GUARDIANS: PROTECTING CHILDREN'S PRIVACY

Nintendo is committed to protecting your child's privacy. The Nintendo 3DS System is directed to a general audience, but where Nintendo has actual knowledge that a user is under the age of 13, Nintendo complies with the U.S. Children's Online Privacy Protection Act ("COPPA"), which governs how operators of websites and online services collect, use, and disclose PII from children under the age of 13 on the Internet.

You can find information about how we collect, use, and disclose PII from users, including children under 13 years of age, in the sections above titled INFORMATION COLLECTED, HOW INFORMATION IS USED, DISCLOSURE OF INFORMATION, MARKETING AND ADVERTISING, and NINTENDO ZONE. You have the option of consenting to Nintendo's collection and use of your child's PII without consenting to the disclosure of that information with third parties. In addition, Nintendo is prohibited from conditioning your child's participation in an activity on the child's disclosing more personal information than is reasonably necessary to participate in such activity.

You may review and have deleted your child's PII, and refuse to permit further collection or use of your child's PII, by contacting the Nintendo 3DS Privacy Policy Administrator via email at privacypolicy@noa.nintendo.com, by phone at 1-888-977-7627, or by regular mail at Nintendo of America Inc., Attr: Online Privacy Policy Administrator, 4600 150th Avenue NE, Redmond, WA 98052, U.S.A. Before responding to your request to review PII collected from your child, Nintendo may require that you follow reasonable procedures to help verify your identity as the child's parent and may deny any request that fails to follow these procedures. If you choose to have your child's PII deleted or refuse to permit further collection or use of your child's PII, your child will be able to continue using the Nintendo 3DS System, except your child's use of certain features of the Nintendo 3DS Service, Software, and Content that require the disclosure of certain PII may be limited or unavailable.

Please note that third-party game publishers, application providers, and content providers may collect, use, and disclose your child's personal information through the Nintendo 3DS System when your child uses the third-party's Software or Content. Nintendo is not responsible for the privacy practices of these third parties, and we recommend that you review their privacy notices before your child provides or exchanges any PII through third-party Software or Content. We strongly recommend that you supervise your children's use of the Nintendo 3DS System, Nintendo 3DS Service, Software, and Content at all times. You can restrict your children's use of certain features of the Nintendo 3DS System by setting up the Nintendo 3DS Parental Controls. For a detailed description of the Nintendo 3DS System wireless communication features and Parental Controls, please see the Nintendo 3DS System Operations Manual included with your Nintendo 3DS System. This Operations Manual is also available at support.nintendo.com.

#### SECURITY

We have established reasonable safeguards to help ensure the security, integrity and privacy of the PII submitted or collected from the Nintendo 3DS System, Nintendo 3DS Service, Software, or Content. We also have implemented reasonable security measures to help protect information under our control against loss, misuse or alteration. While we strive to safeguard your PII, no data storage system or transmission of data over the Internet or any other public network can be guaranteed to be 100% secure.

Please note that information collected by third parties, including a Third Party Content Provider, may not have the same security protections as information you submit to us, and we are not responsible for protecting the security of such information.

If you install unauthorized applications or content on your Nintendo 3DS System or make unauthorized modifications to the Nintendo 3DS System, your PII may be compromised. Nintendo is not responsible for any data collection, use or disclosure from any Nintendo 3DS System with unauthorized applications or applications installed.

#### **OPTING-OUT OF INFORMATION COLLECTION**

You may use the Nintendo 3DS System without disclosing PII; however, some features and applications may not be available to you. You can opt-out of the collection of PII by turning off wireless communications on your Nintendo 3DS System. You also may be able to opt-out of some types of information collection through the Nintendo 3DS System settings and Parental Controls.

#### DISABLING AND REMOVING INFORMATION STORED ON YOUR NINTENDO 3DS SYSTEM

Certain PII about you that you disclose when communicating with third parties or using your Nintendo 3DS System may be stored on your Nintendo 3DS System. For your protection, before selling or otherwise transferring your Nintendo 3DS System, please be sure to remove all stored information on your Nintendo 3DS System. For instructions on how to remove this information, please see the Internet Setup section of your Nintendo 3DS System Operations Manual or contact a Nintendo consumer service representative.

If you transfer data to a Nintendo 3DS System using the System Transfer or Nintendo 3DS Transfer Tool features, any PII or Non-PII included in such data will be transferred as part of this process.

#### INTERNATIONAL USERS

Any information you provide or that is collected through the Nintendo 3DS System, Nintendo 3DS Service, Software, or Content may be stored and processed in the United States or any other country in which we or our affiliated companies, vendors or agents maintain facilities. As such, PII may be accessed by foreign governmental authorities and otherwise in accordance with applicable laws. By using the Nintendo 3DS System, Nintendo 3DS Service, Software, or Content you consent to such storage and processing. We abide by the safe harbor framework as set forth by the U.S. Department of Commerce regarding the collection, use, and retention of data from the European Union. However, this Privacy Policy is intended to meet the laws and requirements of the United States and those of Canada and Latin America, which may not be the same as the laws and regulations of your home country. If you are not located in the United States, Canada or Latin America please go back to the country selection screen and select an appropriate country out you will be aware of the policies that apply to you.

#### CONTACT US WITH YOUR PRIVACY QUESTIONS, COMMENTS OR CONCERNS

If you have any questions, complaints or comments regarding this Privacy Policy, the data collected from you or our practices, please contact the Nintendo 3DS Privacy Policy Administrator via email at privacypolicy@noa.nintendo.com, by phone at 1-888-977-7627, or by regular mail at Nintendo of America Inc., Attn: Online Privacy Policy Administrator, 4600 150th Avenue NE, Redmond, WA 98052, U.S.A.

For U.S. and Canada residents only: Nintendo is a licensee of the Entertainment Software Rating Board's Privacy Online Program. If you believe that we have not responded to your inquiry or your inquiry has not been satisfactorily addressed, please contact ESRB at http://www.esrb.org/privacy/ contact.jsp, ESRB Attn: Privacy Online Program, 317 Madison Avenue, 22nd Floor New York, NY 10017, U.S.A. or privacy@esrb.org.

Nintendo 3DS System Privacy Policy

onsumer Information

## Nintendo 3DS Code of Conduct

This Nintendo 3DS Code of Conduct outlines the rules that you must follow to participate in the Nintendo 3DS Service. These rules are designed to keep the Nintendo 3DS Service a friendly and safe environment.

The Nintendo 3DS Code of Conduct may be found at http://support.nintendo.com and may be revised by us at anytime. If you do not have Internet access, please contact Nintendo Consumer Service by (i) sending a letter to Nintendo of America Inc., Attn: Nintendo 3DS Code of Conduct, 4600 150th Ave NE, Redmond, WA 98052 USA, or (ii) calling, toll free, 1–888–977-7627, and they will mail you a current version of the Nintendo 3DS Code of Conduct, free of charge. All capitalized terms not defined in this Nintendo 3DS Code of Conduct will have the meaning set forth in the Nintendo 3DS Service User Agreement.

- Your use of the Nintendo 3DS is subject to this Nintendo 3DS Code of Conduct, which prohibits all harmful, illegal or otherwise offensive conduct, including, but not limited to the following:
  - Misrepresenting, impersonating, abusing, stalking, threatening or harassing any person or company, including, but not limited to other users, Nintendo, and/or its employees, moderators, or staff.
  - Doing anything illegal, discriminatory, defamatory, hateful, harassing, abusive, obscene, threatening, physically dangerous or otherwise
    objectionable in connection with the Nintendo 3DS System or Nintendo 3DS Service.
  - Making, disseminating, sharing or playing unauthorized copies of games, music or images on the Nintendo 3DS System. This activity is
    illegal!
  - Making new versions of existing Content or Products.
  - Trying to modify or gain access to another person's Nintendo 3DS System or Nintendo 3DS Service without permission or trying to modify or gain access to any of Nintendo's computers, hardware or networks used to provide the Nintendo 3DS Service or any feature of the Nintendo 3DS System.
  - · Cheating in a game, unless such cheats have been deliberately enabled.
  - Hosting, intercepting, emulating, reverse engineering or redirecting the communication protocols used by Nintendo as part of the Nintendo 3DS System or Nintendo 3DS Service, regardless of the method used to do so.
  - Engaging in any commercial activity using the Nintendo 3DS System or any other activity that disrupts, diminishes the quality of, interferes
    with the performance of, or impairs the functionality of a Nintendo 3DS System, including the Nintendo 3DS Service or networks connected
    to the Nintendo 3DS Service.
  - Accessing or attempting to access another person's Nintendo 3DS System, including, but not limited to a person's Nintendo 3DS Shop Account without permission or trying to modify, destroy or lose information from, copy or access any third party's, including, but not limited to Nintendo's computers, hardware or networks.
  - Uploading, posting, emailing, transmitting or otherwise making available: (a) any content that you do not have a legal right to make available; (b) any content that infringes any patent, trademark, trade secret, copyright or other intellectual property or proprietary rights of any party; (c) any unsolicited or unauthorized advertising or promotional materials (e.g."spam"); (d) information which personally identifies you or any third party; (e) content to which you have disguised the origin; or (f) content that is obscene, unlawful or prohibited from publication in your jurisdiction, including but not limited to publishing news, stories or pictures associated with a third party.
- Nintendo is not responsible for, and to the fullest extent permitted by law, will not accept liability for, anything you say or anything that happens
  on the Nintendo 3DS System and Nintendo 3DS Service or as a result of your use of the Nintendo 3DS System and Nintendo 3DS Service; you
  alone are responsible.
- 3. Virtual Property. Some games or other content may have certain features that may be traded with other Nintendo 3DS users. For example, a game might give you the ability to create a character that gathers objects (like a car or gold coins) and has certain characteristics (like a special ability or appearance). These features are sometimes called "virtual property." Nintendo (or its licensors) own this virtual property, and you may not sell, trade, assign, license, or otherwise convey virtual property for real money.
- 4. Nintendo reserves the right to immediately terminate, block or suspend, in whole or in part, your use of the Nintendo 3DS Service or any feature of the Nintendo 3DS System for, in Nintendo's sole discretion, any violation of this Nintendo 3DS Code of Conduct. Nintendo reserves the right to contact and cooperate with any law enforcement agencies, government officials or Internet Service Providers, as Nintendo bileves in its sole discretion, is necessary or appropriate to investigate or resolve possible problems or inquiries, or as otherwise required by law.

## Legal Notices

This product includes RSA BSAFE® Cryptographic software of EMC Corporation. RSA and BSAFE are registered trademarks or trademarks of EMC Corporation in the United States and other countries. ©2005 EMC Corporation. All rights reserved. SDHC Lopo is a trademark of SD-3C. LLC.

This product uses certain fonts provided by Fontworks Inc.

This product uses certain force provided by fortworks inc. This product includes speech rate conversion software developed by Toshiba corporation.

Copyright ©2008 TOSHIBA CORPORATION "OR code reader includes software deliverables of Information System Products Co., Ltd. and Institute of Super Compression Technologies, Inc. QR Code is a registered trademark of DENSO WWE INCORPORATE Din JAPAN and other countries.

"A O S S<sup>™</sup> and AOSS<sup>™</sup> are the trademarks of BUFFALO INC.

"Yahoo!" and the Yahoo! logo are registered trademarks of Yahoo! Inc. Google™ search is a trademark of Google Inc.

This product contains NetFront Browser NX of ACCESS CO., LTD.

ACCESS, ACCESS logo and NetFront are registered trademarks or trademarks of ACCESS CO., LTD. in the United States, Japan and/or other countries. © 2011 ACCESS CO., LTD. All

rights reserved. THIS PRODUCT IS LICENSED UNDER THE MPEG-4 SYSTEMS PATENT PORTFOLIO LICENSE FOR ENCODING IN COMPLIANCE WITH THE MPEG-4 SYSTEMS STANDARD. EXCEPT THAT AN ADDITIONAL LICENSE AND PAYMENT OF ROVATILES ARE NECESSARY FOR ENCODING IN CONNECTION WITH (0) ADM STOBED OF REPULCIATED IN PRYSTAL MEDIA WHICH IS PADF FOR ON A TITLE BYTTILE BASIS AND/OR (II) DATA WHICH IS PADF FOR ON ADDITILE BYTTILE BASIS AND STRANSMITTED TO AN LING USER OF REFUNANTION THROUGH AND TAKE SUCH ADDITIONAL LICENSE MAY BE OBTAINED FROM MPEG LA, LLC. SEE <https://WWW.MPEGLA. COM- FOR ADDITIONAL EFILIS.

Ubiquitous TCP/IP+SSL Copyright ©2001-2010 Ubiquitous Corp.

Powered by Devicescape Software. Portions of this products are © 2003-2010 Devicescape Software, Inc. All rights reserved.

Copyright ©2003-2010, Jouni Malinen <j@w1.fi> and contributors All Rights Reserved. WPA Supplicant licensed pursuant to BSD License.

- Redistribution and use in source and binary forms, with or without modification, are permitted provided that the following conditions are met:
- Redistributions of source code must retain the above copyright notice, this list of conditions and the following disclaimer.
- Redistributions in binary form must reproduce the above copyright notice, this list of conditions and the following disclaimer in the documentation and/or other materials provided with the distribution.
- Neither the name(s) of the above-listed copyright holder(s) nor the names of its contributors may be used to endorse or promote products derived from this software without specific prior written permission.

THIS SOFTWARE IS PROVIDED BY THE COPYRIGHT HOLDERS AND CONTINUTORS 'AS IS' AND ANY EXPERSES ON HUNGLEWARRANTERS, INCLUDING, BUT NOT IMITED TO, THE MIPLED WARRANTES OF MERCHANTABULTY AND FITNESS FOR A PARTICULAR PURPOSE ARE DSCLAIMBE. IN NO FUNT SHALL THE COPYRIGHT OWNER OF CONTINUETORS TO, THE MIPLED ANY DIRECT, INDIRECT, INCLEMENTAL, SPECIAL, EXEMPLAY, OR CONSEQUENTIAL DAMAGES (INCLUDING, BUT TO LIMITED TO, PROCUEMENTI OF SUBSTITUTE GOOD SO RESTRUES; DSS OF USE, DATA, OR PROFITS; OR BUSINESS INTERRUPTION) HOWERE CAUSED AND ON MY THEORY OF LIABULTY, WHETHER IN CONTRACT, TSTEL TUALITY, OR ROTE (INCLUDING NATHEORY OF LIABULTY, WHETHER IN CONTRACT, TSTEL TUALITY, OR TOR THE (INCLUDING NEGLIGENCE OR OTHERWISE) ARSING IM ANY WAY OUT OF THE USE OF THIS SOFTWARE, EVEN I A JOINSED OF THE POSSIBULTY OF SUCH DAMAGE.

This product includes software developed by the OpenSSL Project for use in the OpenSSL Toolkit. (http://www.openssl.org/). Copyright ©1998-2007 The OpenSSL Project. All rights reserved.

Redistribution and use in source and binary forms, with or without modification, are permitted provided that the following conditions are met:

- Redistributions of source code must retain the above copyright notice, this list of conditions and the following disclaimer.
- Redistributions in binary form must reproduce the above copyright notice, this list of conditions and the following disclaimer in the documentation and/or other materials provided with the distribution.
- All advertising materials mentioning features or use of this software must display the following acknowledgment: "This product includes software developed by the OpenSSL Project for use in the OpenSSL Toolkit. (http://www.openssl.org/)"

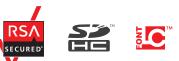

- The names "OpenSSL Toolkit" and "OpenSSL Project" must not be used to endorse or promote products derived from this software without prior written permission. For written permission, please contact openssl-core@openssl.org.
- Products derived from this software may not be called "OpenSSL" nor may "OpenSSL" appear in their names without prior written permission of the OpenSSL Project.
- Redistributions of any form whatsoever must retain the following acknowledgment: This product includes software developed by the OpenSSL Project for use in the OpenSSL Toolkit (http://www.openssl.org/)

THIS SOFTWARE IS PROVIDED BY THE OPENSEL POINCET VIS. 15" AND ANY EXPRESS OR IMPERIMENTATION IN THE INCLUDING, DO NOT LIMITED TO THE IMPECIE WIRKENNELLS OF IMPERIMENTATION INTO ANY EXPRESS TOR A NOTE LIMITED AT HEMPELIE WIRKENNELLS OF INVERTINGUILTY AND OTTENSES TOR A NOTE LIMITED AT HEMPELIE WIRKENNELLS OF INVERTINGUILTY AND OTTENSES TOR A NOTE LIMITED AT HEMPELIE WIRKENNELL IN NO EVENT SWALL THE SOSS IPROFETS OF ANY EXPRESSION OF ANY EXPRESSION OF ANY INVERTINGUILTY AND OTTENSES TOR A NOTE ANY OF ANY EXPRESSION OF ANY EXPRESSION OF ANY INVERTINGUILTY ANY EXPRESSION OF ANY EXPRESSION OF ANY EXPRESSION OF ANY EXPRESSION OF ANY THEORY OF DATA, OR PROFITS, OR BUSINESS IN TERBUIPTION INVERTIGE CAUSED AND ON ANY THEORY OF OTHERWISS, ANSWING IN ANY WOY OUT OF THE LUS OF THIS SOFTWARE, EVEN IF ADVISED OF THE POSSIBILITY OF SUCH DAMAGES.

This product includes cryptographic software written by Eric Young. Copyright ©1995-1998 Eric Young (eay@cryptsoft.com). All rights reserved.

This package is an SSL implementation written by Eric Young (eay@cryptsoft.com). The implementation was written so as to conform with Netscapes SSL.

This library is free for commercial and non-commercial use as long as the following conditions are adhered to. The following conditions apply to all code found in this distribution, be it the RC4, R5A, lhash, DE5, etc., code not just the SS to code. The SS1 documentation included with this distribution is covered by the same copyright terms except that the holder is Tim Hudson (hjervytpstf.com.)

Copyright remains Etic Young's, and as such any Copyright notices in the code are not to be removed. If this package is used in a product, Etic Young should be given attribution as the author of the parts of the library used. This can be in the form of a textual message at program startup or in documentation (online or textual) provided with the package. Redistribution and use in source and binary forms, with or without modification, are permitted provided that the following conditions are met:

- Redistributions of source code must retain the copyright notice, this list of conditions and the following disclaimer.
- Redistributions in binary form must reproduce the above copyright notice, this list of conditions and the following disclaimer in the documentation and/or other materials provided with the distribution.
- All advertising materials mentioning features or use of this software must display the following acknowledgement: "This product includes cryptographic software written by Eric Young (eag@cryptsoft.com)" The word 'cryptographic 'can be left out if the routines from the library being used are not cryptographic related :-).
- If you include any Windows specific code (or a derivative thereof) from the apps directory (application code) you must include an acknowledgement: This product includes software written by Tim Hudson (tjh@cryptsoft.com).

THIS SOFTWARE IS PROVINED BY EBIC YOUNG 'S XIS 'AND ANY EXPRESS OR IMPLIED WARRANTES, INCLUDING, BUT NOT UNITED TO, THE MURPLING PARABATISE OF A BRECHANT-ABILITY AND FITNESS FOR A PARTICULAR PURPOSE ARE DISCLAIMED. IN NO EVENT SHALL THE AUTHOR OR CONTIBUITORS EL LIABLE FOR ANY DRECH. NOBECT, INCOETINA, SPECIAL, EXEMPLARY, OR CONSEQUENTIAL DAMAGES (INCLUDING, BUT NOT LIMITED TO, PROURISMENT OF SUBSTITUTIE CODO SO ESEVICES, LOSS OF USE, DATA, OR PROFTS, OR BUSINESS INTERRIPTION, HOWEVER CAUSED AND ON ANY THEORY OF LIABILITY, WHETHER IN CONTRACT, STREIT LIABLITY, OR TORY OR SERVICES, LOSS OF USE, DATA, OR PROFTS, OR BUSINESS INTERRIPTION, HOWEVER CAUSED AND ON ANY THEORY OF LIABILITY, WHETHER OF SUCH DAMAGES, AND OT THE USE OF THIS SOFTWARE, EVEN IF ADVISED OF THE POSSIBILITY OF SUB-OF SUCH DAMAGES.

The licence and distribution terms for any publicly available version or derivative of this code cannot be changed. i.e. this code cannot simply be copied and put under another distribution licence [including the GNU Public Licence.]

This product uses the LC Font by Sharp Corporation. LCFONT, LC Font and the LC logo mark are trademarks of Sharp Corporation.

The Wi-Fi CERTIFIED logo, Wi-Fi Protected Access® (WPA and WPA2), and the Wi-Fi Protected Setup icon are registered trademarks of the Wi-Fi Alliance.

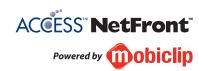

Legal Notices

## Specifications

### Nintendo 3DS XL system

| Model name:                              | SPR-001 (USA)                                                                                                    |
|------------------------------------------|----------------------------------------------------------------------------------------------------|
| LCD screens<br>(Screen size/pixel count) | Upper Screen: Widescreen LCD display, enabling 3D view without the need for special glasses. Capable of displaying approximately 16.77 million colors. 4.88-inch display (106.2 mm horizontal x 63.72 mm vertical) with 800x240 pixel resolution (400 pixels are allocated for each eye to enable 3D viewing). Lower Screen: LCD Touch Screen. Capable of displaying approximately 16.77 million colors. 4.18-inch display (84.96 mm horizontal x 63.72 mm vertical) with 320x240 pixel resolution. |
| Power source                             | AC adapter (WAP-002 (USA)), Battery pack (SPR-003)                                                                                                    |
| Wireless frequency:                      | 2.4GHz band                                                                                                    |
| Wireless standards:                      | IEEE802.11b/g                                                                                                    |
| Recommended wireless distance:           | Within 98' (30 m). Depending on surrounding conditions, this distance may be less.                                                                                                    |
| Camera functions:                        | Lens: Single focus. Capture element: CMOS. Active pixel count: Approx. 300,000 pixels.                                                                                                    |
| Clock features:                          | Maximum daily variance: ± 4 seconds                                                                                                    |
| Speakers:                                | Stereo (with pseudo-surround support)                                                                                                    |
| Input/output:                            | Game Card slot, SD Card slot, AC adapter connector, charging cradle terminal, and stereo<br>headphone output jack                                                                                                    |
| Sensors:                                 | Motion sensor, gyro sensor                                                                                                    |
| Maximum power consumption:               | Approximately 4.1W (while charging)                                                                                                    |
| Operating environment:                   | Temperature, 41°F – 95°F (5°C – 35°C) / humidity, 20-80 percent                                                                                                    |
| Dimensions:                              | Height: 93 mm / width: 156 mm / thickness: 22 mm (when closed)                                                                                                    |
| Weight:                                  | Approximately 336 g (including battery pack (SPR-003), stylus (SPR-004), and SD Card)                                                                                                    |
| Charge time:                             | Approx. 3 hours and 30 minutes                                                                                                    |
| Battery endurance:                       | Please see page 21.                                                                                                    |

### Nintendo 3DS XL battery pack

| Model name:     | SPR-003     |
|-----------------|-------------|
| Battery type:   | Lithium-Ion |
| Power capacity: | 6.5Wh       |

## Nintendo 3DS AC adapter

| Model name:          | WAP-002 (USA)                                                |
|----------------------|--------------------------------------------------------------|
| Input:               | 120V 60Hz 7W                                                 |
| Output:              | DC 4.6V 900mA                                                |
| Dimensions:          | Height: 67.5 mm / width: 47.7 mm / thickness:23.0 mm         |
| Weight:              | Approximately 80 g                                           |
| Cord length:         | Approximately 1.9 m                                          |
| Compatible products: | Nintendo 3DS XL, Nintendo 3DS, Nintendo DSi XL, Nintendo DSi |

Specifications